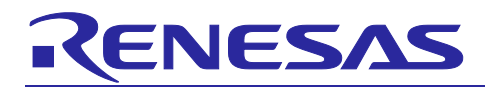

# RZ/T2, RZ/N2

## Device Setup Guide for Flash boot

## Introduction

This application note describes how to set up the device when booting a program from external flash in xSPI boot mode or 16-bit bus boot mode, and how to write JTAG authentication ID to the OTP.

Although this document shows how to self-program to external flash on the RZ/T2M, RZ/T2L or RZ/N2L, it is just an example of how to program to external flash and can be programmed in any way you wish.

## **Target Device**

RZ/T2M Group RZ/T2L Group RZ/N2L Group

## **Contents**

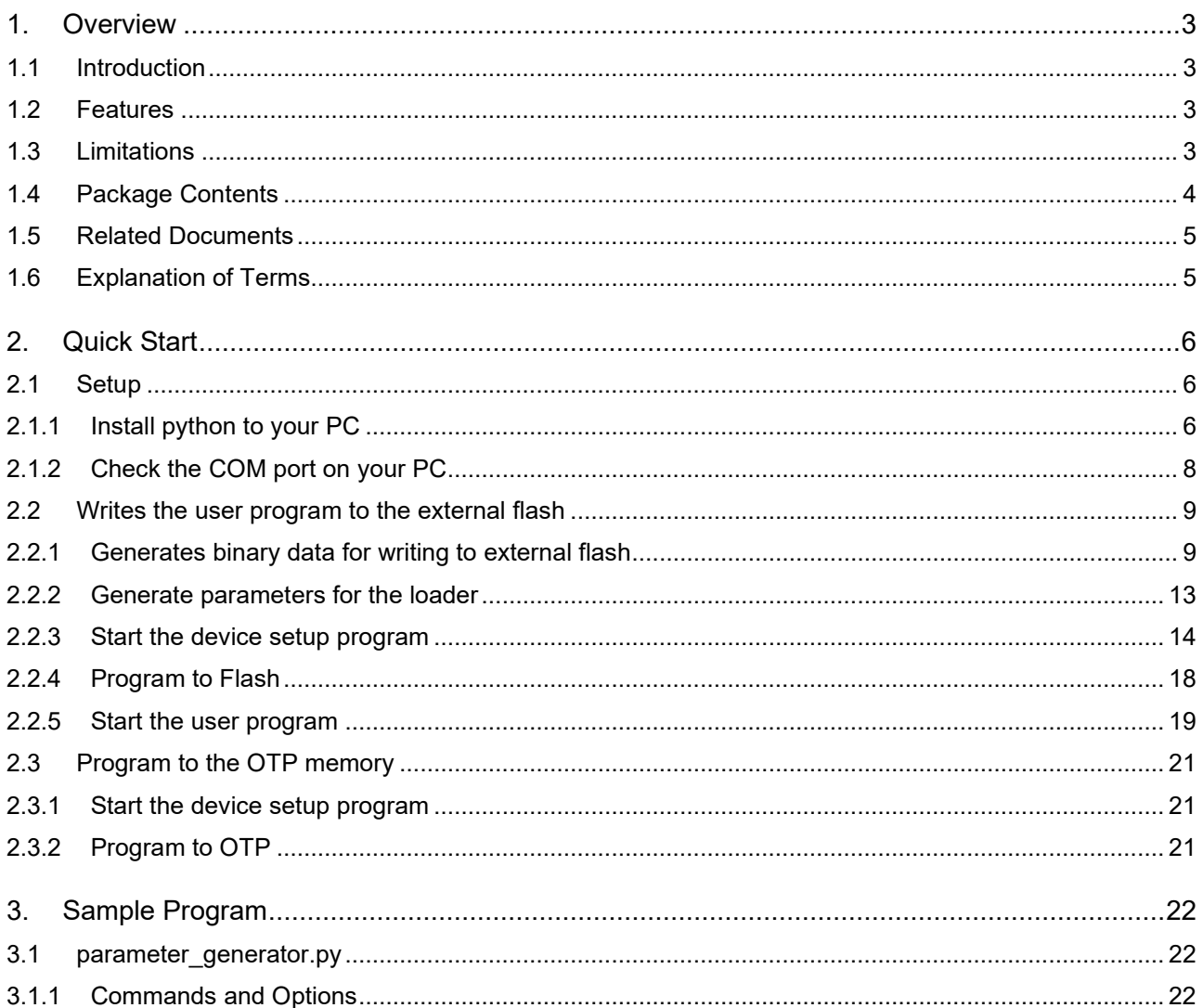

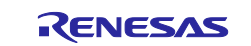

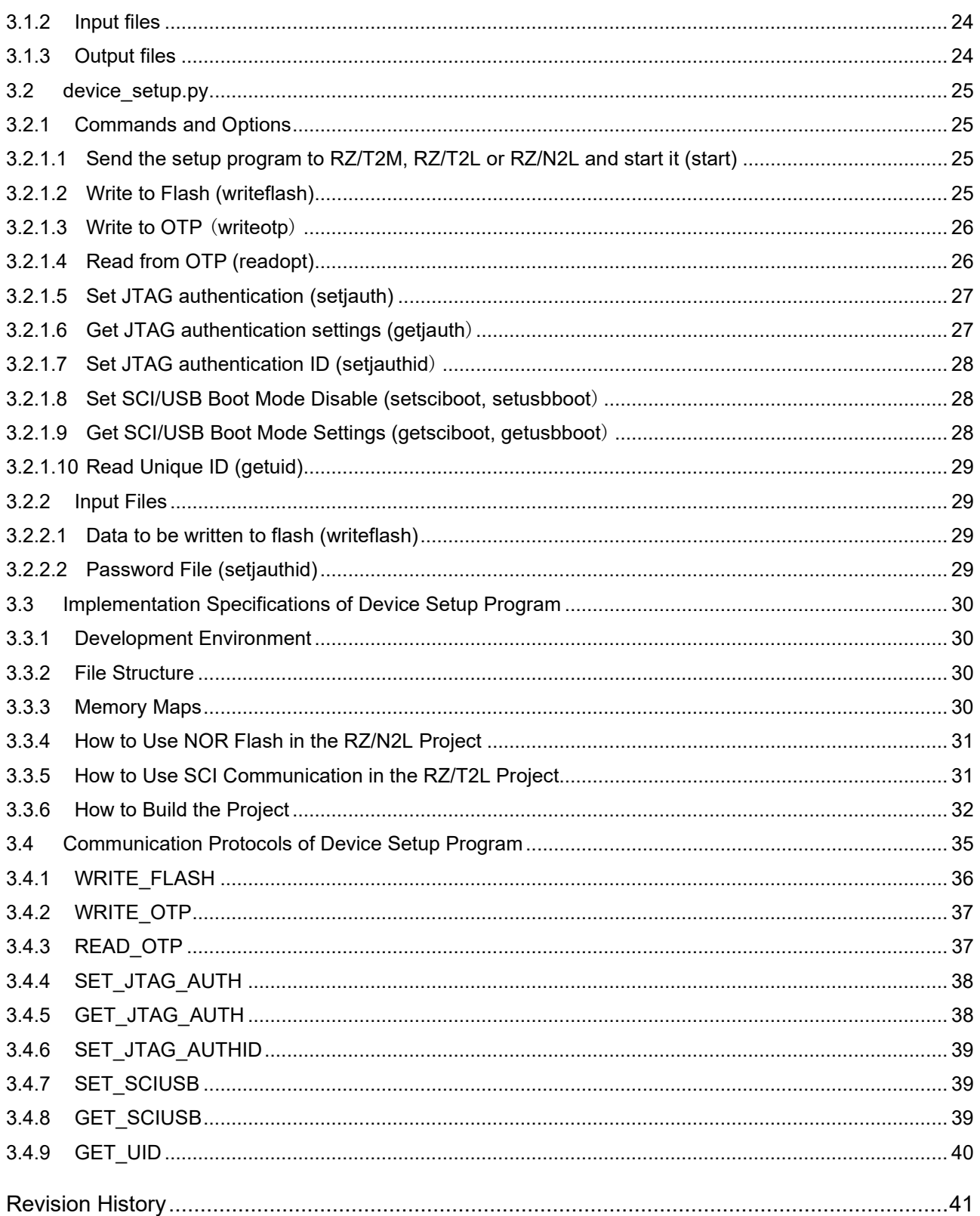

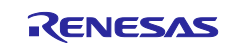

## <span id="page-2-0"></span>**1. Overview**

## <span id="page-2-1"></span>**1.1 Introduction**

The RZ/T2, RZ/N2 device setup sample program is a sample program to self-program a user program to the external flash on Renesas Starter Kit+ for RZ/T2M, RZ/T2L and RZ/N2L.

This sample program package uses the Flexible Software Package for RZ/T2M, RZ/T2L and RZ/N2L. For more information about FSP, please refer to RZ/T2, RZ/N2 Getting Started with Flexible Software Package.

## <span id="page-2-2"></span>**1.2 Features**

The sample program has the following features:

- It supports QSPI flash, OSPI flash and NOR Flash as external flash and writes the user program to the external flash via SCI or USB.
- This sample program can also program to the RZ/T2M, RZ/T2L and RZ/N2L OTP memory.

## <span id="page-2-3"></span>**1.3 Limitations**

The sample program has the following limitations:

- The device setup program (RZT2M\_RSK\_DeviceSetup.out.srec) included in this package for RZ/T2M is not available in USB boot mode.
- The device setup program for RZ/N2L (RZN2L\_RSK\_DeviceSetup\_nor.out.srec and RZN2L\_RSK\_DeviceSetup\_qspi.out.srec) included in this version is not available in USB boot mode.

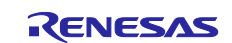

## <span id="page-3-0"></span>**1.4 Package Contents**

RZ/T2, RZ/N2 Device setup sample program package contains several files with software and tools. The following table gives an overview about its structure and their content.

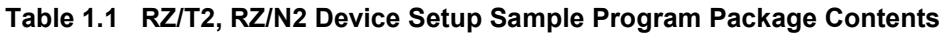

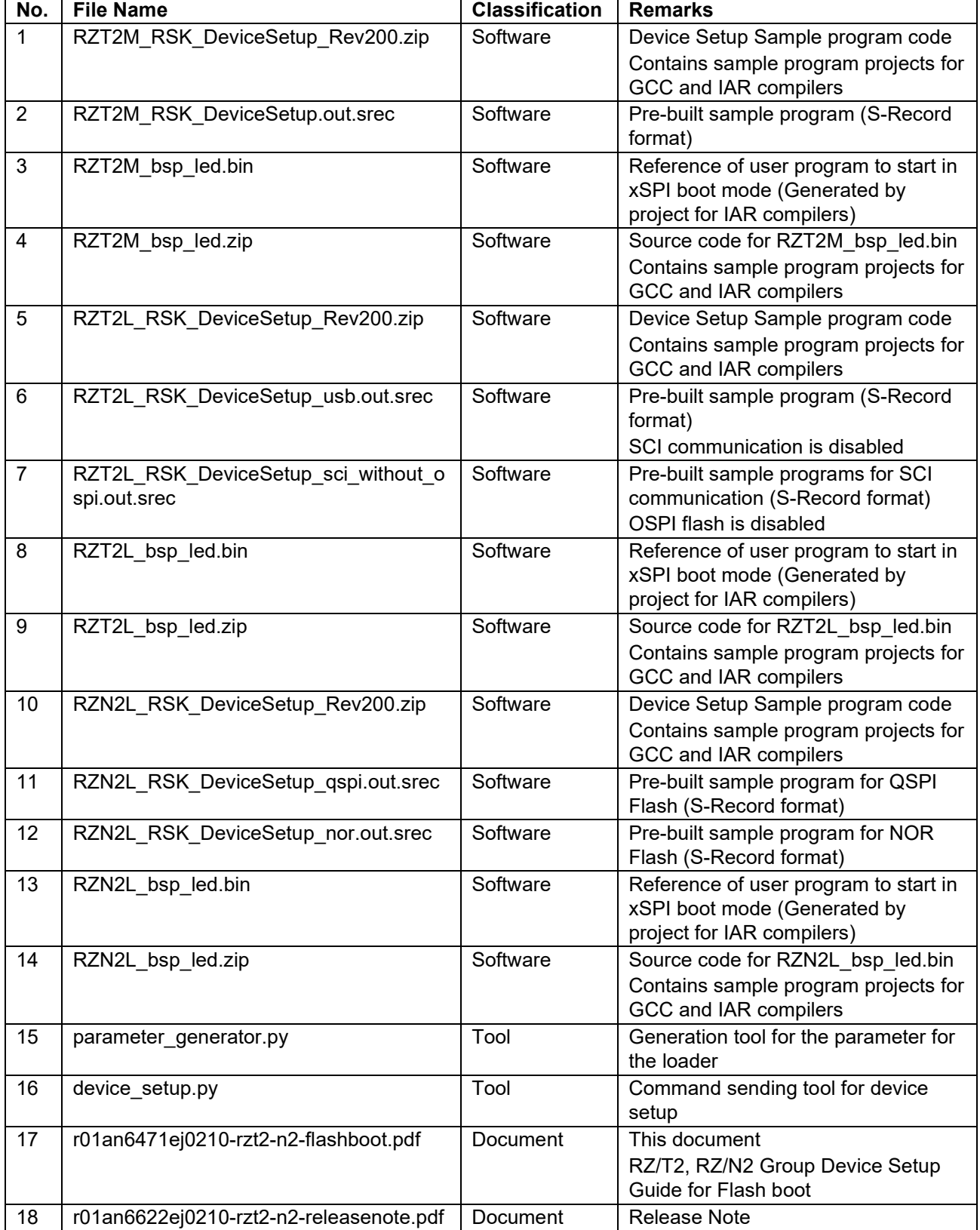

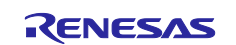

## <span id="page-4-0"></span>**1.5 Related Documents**

[Table 1.2](#page-4-2) lists documents related to this document.

## <span id="page-4-2"></span>**Table 1.2 Related Documents**

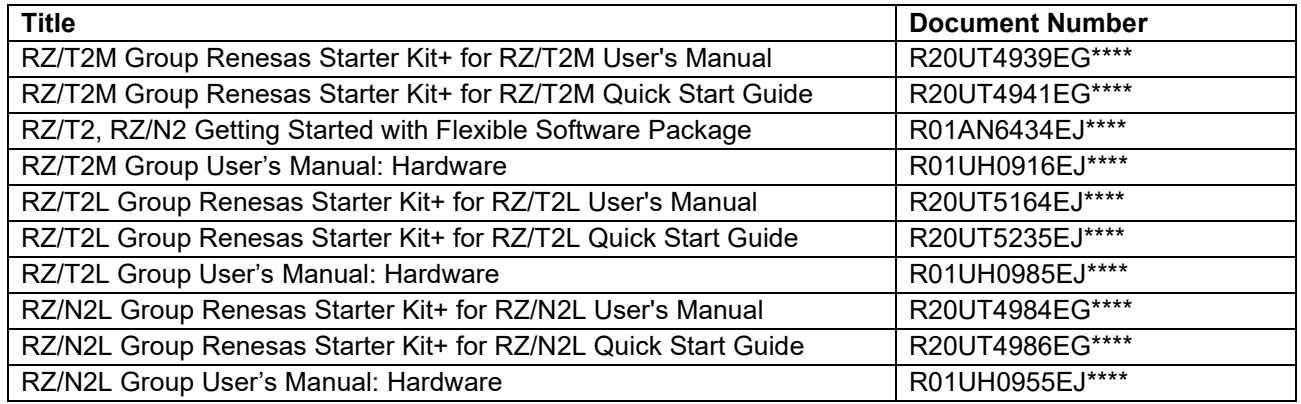

## <span id="page-4-1"></span>**1.6 Explanation of Terms**

The meanings of terms used in this document are indicated below.

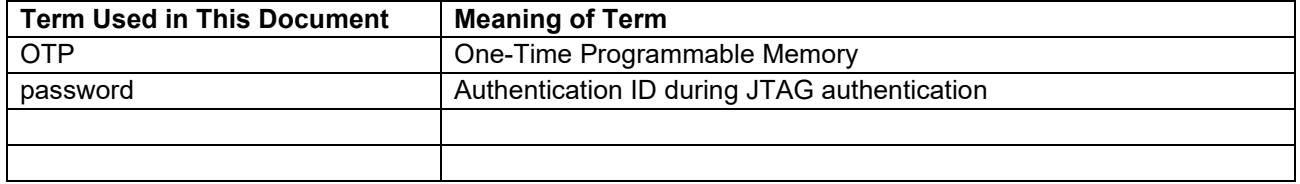

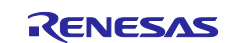

## <span id="page-5-0"></span>**2. Quick Start**

This chapter describes how to write a user program to the external Flash of the Renesas Starter Kit+ for RZ/T2M, RZ/T2L or RZ/N2L (hereinafter referred to as RSK+) and how to set up the OTP of the RZ/T2M, RZ/T2L and RZ/N2L using this sample program package.

## <span id="page-5-1"></span>**2.1 Setup**

## <span id="page-5-2"></span>**2.1.1 Install python to your PC**

- 1. Download and install the Python 3.8 or later version
	- 1-1.Access<https://www.python.org/downloads/windows/>

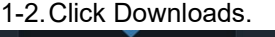

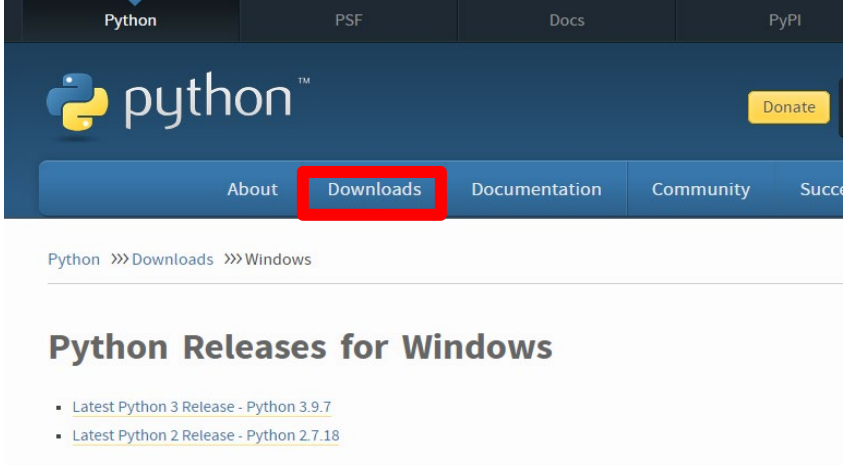

## 1-3.Click Download Python 3.9.7.(As of 2021/9/17)

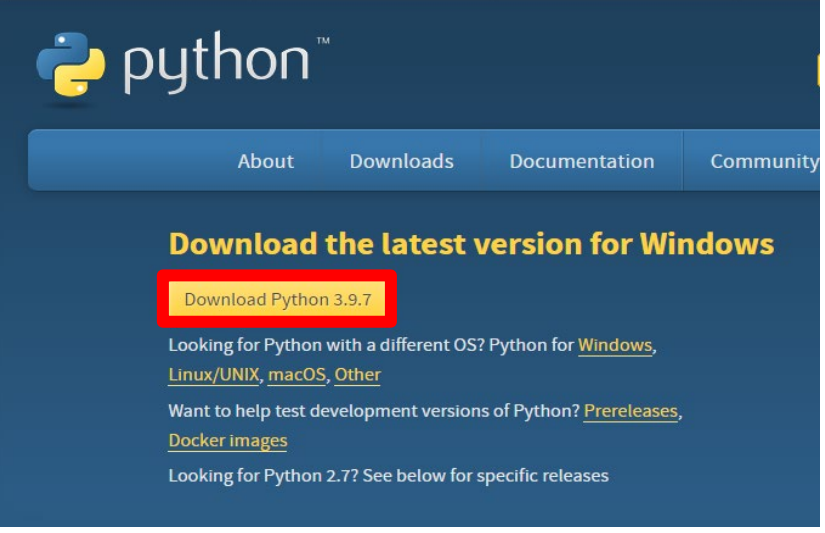

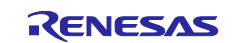

## 1-4.In case of new install, check box of "Add Python 3.9 to PATH", click "Install Now".

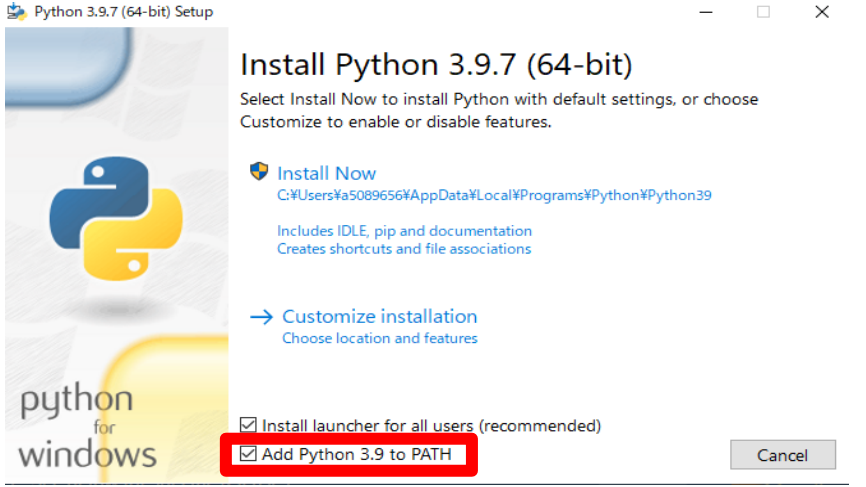

## 1-5.Start installing as below.

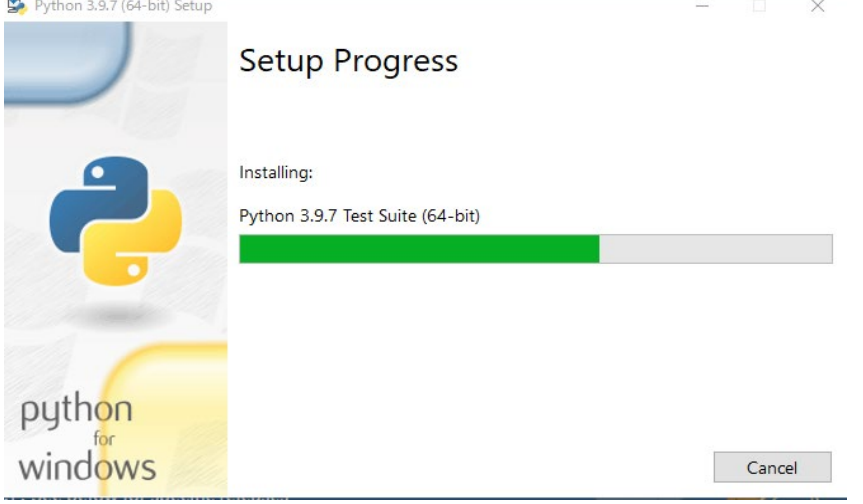

## 1-6.Display following message, click "Close", complete installing.

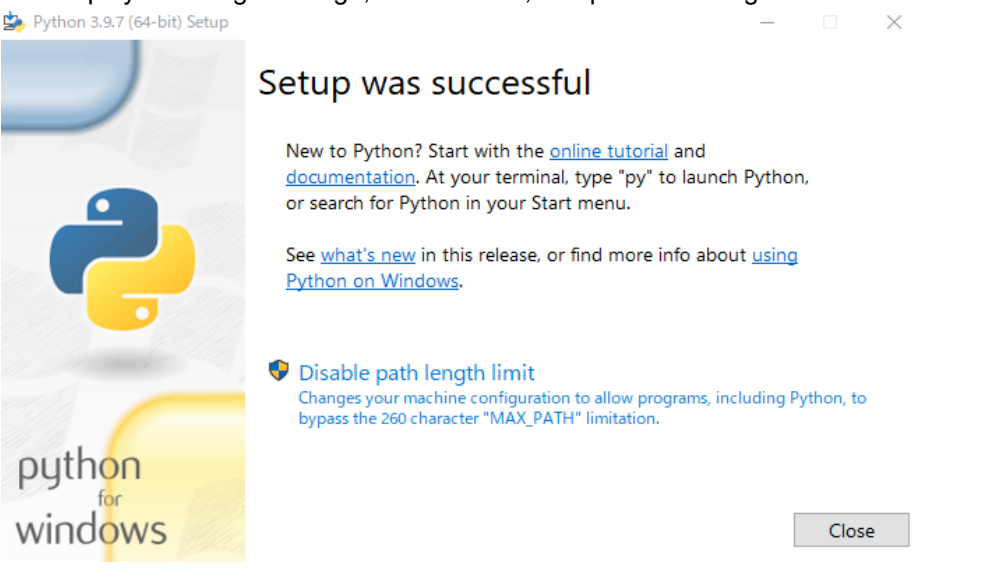

2. After installing Python, enter the following from the command prompt to install pyserial. > pip install pyserial

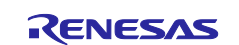

### <span id="page-7-0"></span>**2.1.2 Check the COM port on your PC**

In device\_setup.py, you need to specify the COM port that indicates RZ/T2M, RZ/T2L or RZ/N2L for serial communication with RZ/T2M, RZ/T2L or RZ/N2L on RSK+.

Here is how to check the COM port of the RZ/T2M, RZ/T2L or RZ/N2L on your PC.

1. Set up the RSK+.

Refer to the following documents to supply power to the CPU board.

- RZ/T2M Group Renesas Starter Kit+ for RZ/T2M Quick Start Guide,
- RZ/T2L Group Renesas Starter Kit+ for RZ/T2L Quick Start Guide,
- RZ/N2L Group Renesas Starter Kit+ for RZ/N2L Quick Start Guide.

Refer to the following manuals for board details.

- RZ/T2M Group Renesas Starter Kit+ for RZ/T2M User's Manual,
- RZ/T2L Group Renesas Starter Kit+ for RZ/T2L User's Manual,
- RZ/N2L Group Renesas Starter Kit+ for RZ/N2L User's Manual.

Note that RSK+ for RZ/N2L requires either QSPI flash or NOR flash to be selected in the board settings. Also, with RSK+ for RZ/T2L, OSPI flash and QSPI flash can be used, but NOR flash cannot be used. Only RSK+ for RZ/T2L can use OSPI flash, but if you use it, you cannot use SCI communication, so you need to select either SCI communication or OSPI flash in the board settings.

- 2. Connect RSK+ to your PC
	- Connect RSK+ and PC as follows:
	- For setup via SCI: Connect CN16 of RSK+ to PC via USB cable.
	- For setup via USB: Connect CN11 of RSK+ to PC with USB cable.
- 3. How to check the COM port on your PC
	- 3-1. Click the Windows Start menu.
	- 3-2. Click Settings.

Settings

3-3. Click the device in the setting menu.

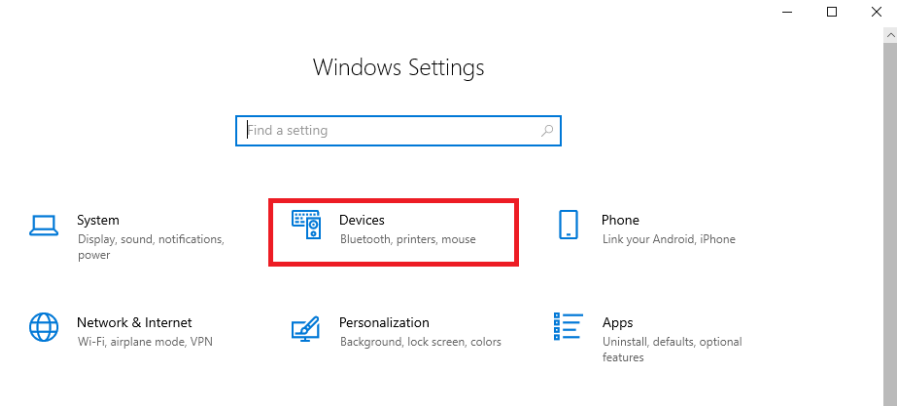

3-4. When the USB cable connected to the PC is connected to CN16, "RSK USB Serial Port (COMx)" is displayed on other devices.

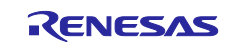

When the USB cable connected to the PC is connected to CN11, "USB Serial Device (COMx)" is displayed on other devices.

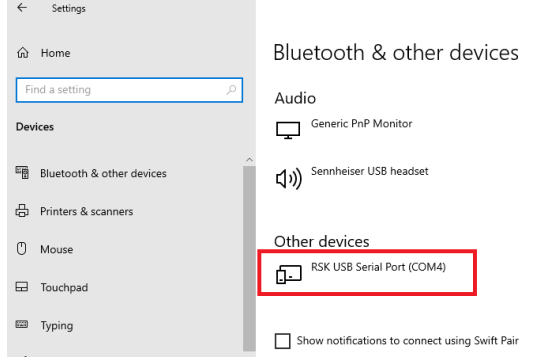

## <span id="page-8-0"></span>**2.2 Writes the user program to the external flash**

The following shows how to write a user program to the external Flash of the RSK+ using this sample program package.

This instruction uses a pre-built device setup sample program (RZT2M\_RSK\_DeviceSetup.out.srec, RZT2L\_RSK\_DeviceSetup\_\*.out.srec or RZN2L\_RSK\_DeviceSetup\_\*.out.srec) and two tools (device setup.py, parameter generator.py) to write a user program ( $RZ^*$  bsp led.bin) to flash.

If you wish to use the device setup sample program with modifications, please refer to section [3.3.4,](#page-30-0) [3.3.5](#page-30-1) and [3.3.6](#page-31-0) to build the sample program project.

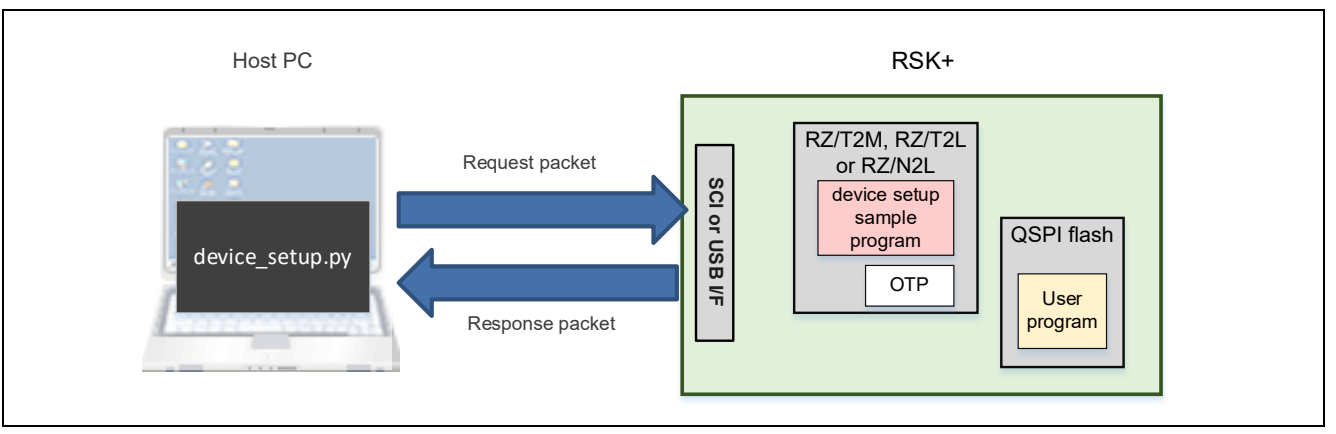

**Figure 2.1 System Structure of Device Setup Sample Program**

## <span id="page-8-1"></span>**2.2.1 Generates binary data for writing to external flash**

Use the user program included in the package  $(RZ^*$  bsp\_led.bin) or follow the steps below to generate binary data.

The user program included in the package starts from 0x00102000. If you change the starting address, replace the address description in the following chapters. The program size (binary data size) must be a multiple of 512 bytes and no larger than 56KB for RZ/T2M and RZ/T2L and no larger than 120KB for RZ/N2L. If the binary data size after the user program build is not a multiple of 512 bytes, add dummy data after the binary data to adjust it to a multiple of 512 bytes.

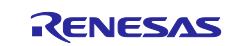

### EWARM:

The following settings are also included in the user program project (RZ\*\_bsp\_led.zip).

- 1. Start EWARM
- 2. Select [File]-[Open Workspace] from the EWARM menu, and open project file(extension: .eww) of the program to be written.<br>
In IAR Embedded Workbench IDE

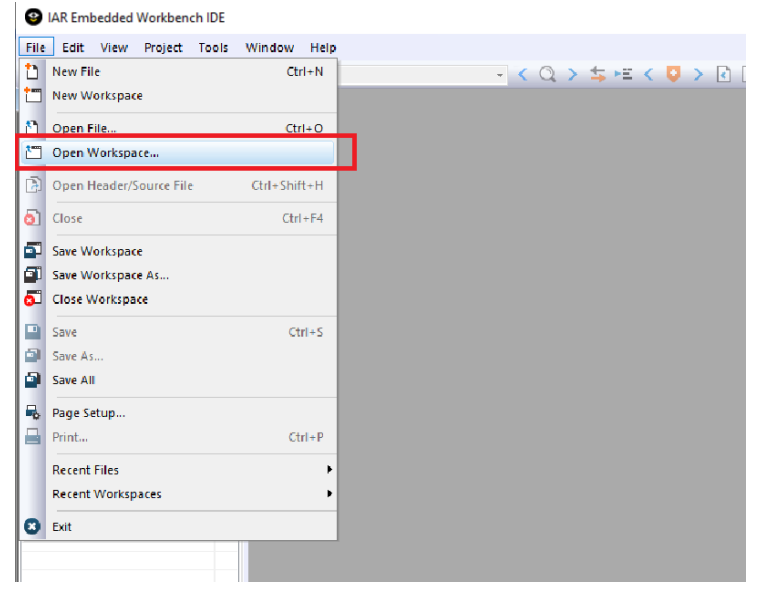

3. Select the project option and select the output converter in the category list.

Check [Generate additional output] on the Output tab, select [Raw binary] and enter the output file name.<br>  $\sqrt{\frac{Qptions for node "RZLbsp\_ledabin" }}$ 

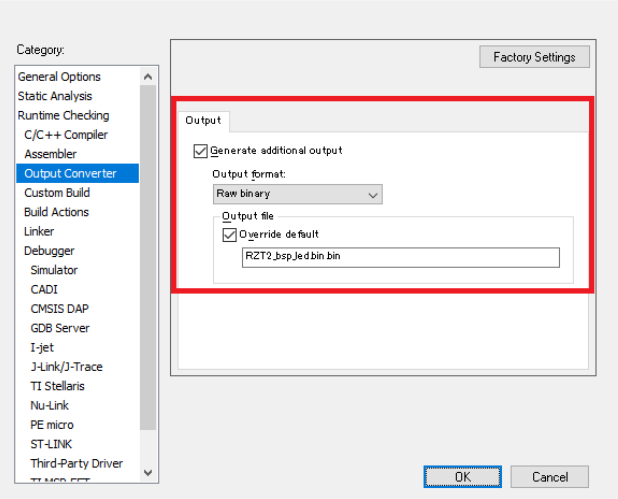

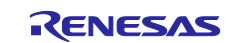

## 4. Select [Project]-[Rebuild All] from the EWARM menu.

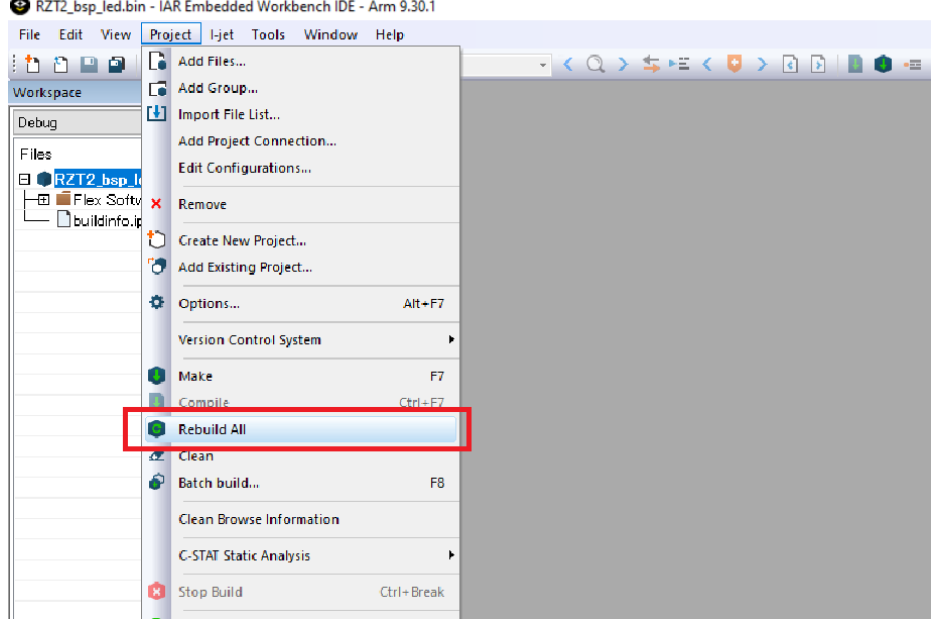

5. After the build is completed, the extension bin file is generated.

It is assumed that the program to be built will run on BTCM. Edit the \*.icf file under the project directory to change the memory allocation.

The program size (binary data size) must be a multiple of 512 bytes and no larger than 56KB for RZ/T2M and RZ/T2L and no larger than 120KB for RZ/N2L. If the binary data size after the user program build is not a multiple of 512 bytes, add dummy data after the binary data to adjust it to a multiple of 512 bytes.

If you generated a project for IAR using Flexible Software Package (FSP) v2.0.0 for Renesas RZ/T series, please change the following.

File Path : RZT2\*\_bsp\_led\rzt\fsp\src\bsp\cmsis\Device\RENESAS\Source\system.c system.c lines 549-550 before modifying:

```
 #if BSP_CFG_RAM_EXECUTION
BSP_DONT_REMOVE const void * const ddsc_SYSTEM_RAM_END_BSP_PLACE_IN_SECTION(".ddsc_system_ram_end") =
0;
```
#### system.c lines 549-550 After modifying:

```
 #if BSP_CFG_RAM_EXECUTION
BSP_DONT_REMOVE const void * _ddsc_SYSTEM_RAM_END BSP_PLACE_IN_SECTION(".ddsc_system_ram_end") = 0;
```
After making changes, rebuild and generate the binary data file.

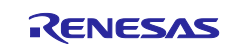

## e2 studio:

The following settings are also included in the user program project (RZ\*\_bsp\_led.zip).

- 1. Start  $e^2$  studio.
- 2. Select [File]-[Import]-[Existing project to workspace] from the e<sup>2</sup> studio menu.

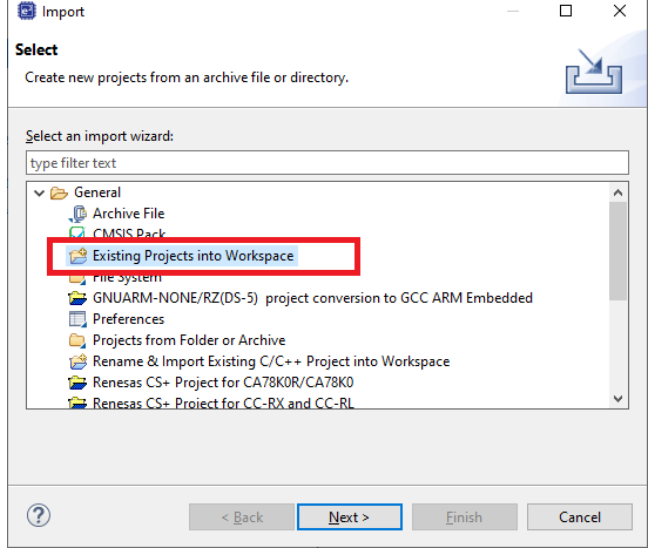

3. Select [Select Root Directory], click the [Browse] button, and select the folder of the program to be written.

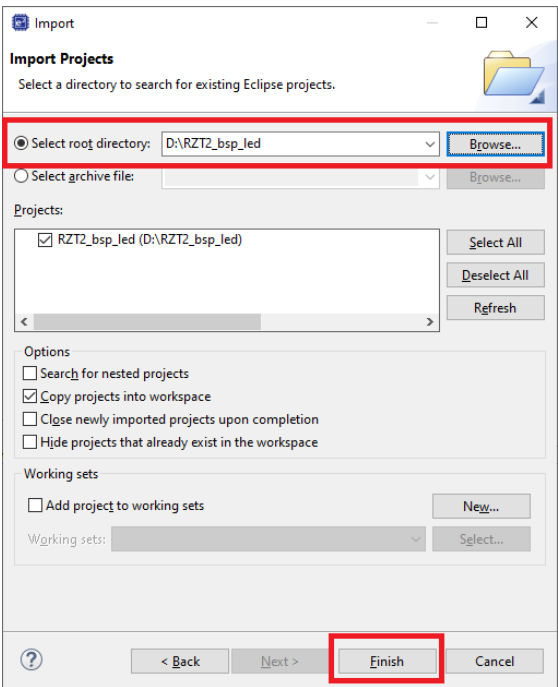

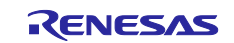

4. Select [Project]-[Properties] from the e<sup>2</sup> studio menu, select [C/C ++ Build]-[Settigns] on the left side, select [Cross ARM GNU Create Flash Image]-[General] on the Tool Settings tab, and set the [Output file format] to Raw binary.

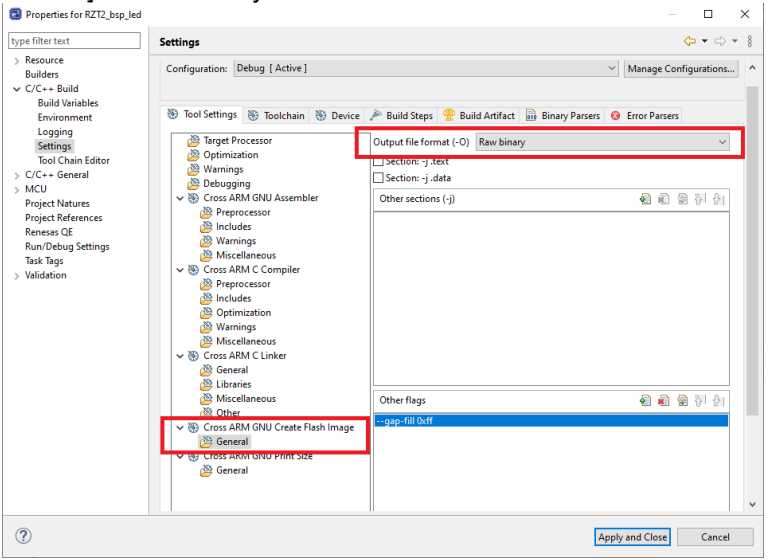

5. Select [Project]-[Build All] from the  $e^2$  studio menu.

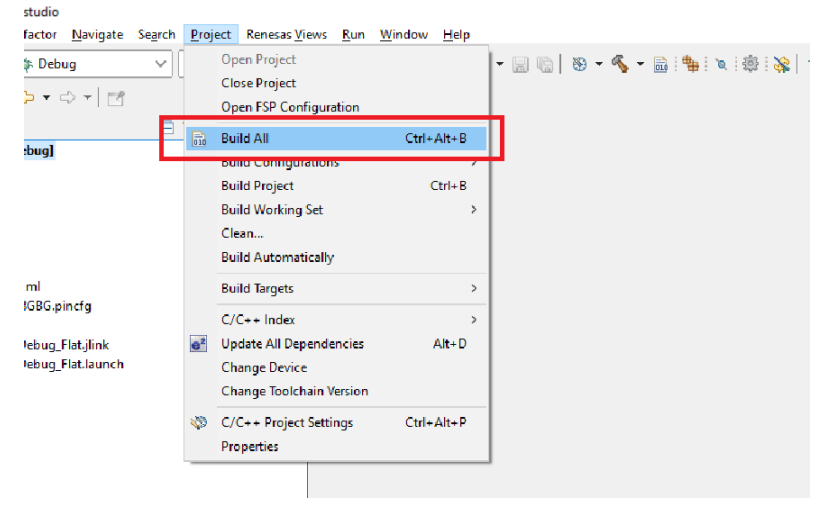

6. After the build is completed, the extension bin file is generated. It is assumed that the program to be built will run on BTCM. Edit the \*.ld file under the project directory to change the memory allocation.

The program size (binary data size) must be a multiple of 512 bytes and no larger than 56KB for RZ/T2M and RZ/T2L and no larger than 120KB for RZ/N2L. If the binary data size after the user program build is not a multiple of 512 bytes, add dummy data after the binary data to adjust it to a multiple of 512 bytes.

#### <span id="page-12-0"></span>**2.2.2 Generate parameters for the loader**

Use parameter\_generator.py to generate Parameters for the loader needed when starting user program (RZ\*\_bsp\_led.bin).

First, copy the user program file (\*.bin) you created to the same folder as parameter\_generator.py. Then start a command prompt and use parameter generator.py to generate a file (\*.bin) to write to the external flash.

The following shows an example of tool execution when xSPI0 address space flash is specified: External flash address where the program is stored (--src\_addr): 0x60000050 RAM address where the program is loaded (--dest addr): 0x00102000

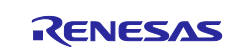

The following command will generate RZT2M\_bsp\_led\_xspi0.bin (for RZ/T2M): > python parameter\_generator.py loader --mpu rzt2m --mode xspi0 --src addr 60000050 --dest\_addr 00102000 -i RZT2M\_bsp\_led.bin -o

RZT2M bsp\_led\_xspi0.bin --concat\_loader

The following command will generate RZT2L bsp\_led\_xspi0.bin (for RZ/T2L): > python parameter\_generator.py loader --mpu rzt21 --mode xspi0 --src addr 60000050 --dest\_addr 00102000 -i RZT2L\_bsp\_led.bin -o RZT2L bsp\_led\_xspi0.bin --concat\_loader

The following command will generate RZN2L\_bsp\_led\_xspi0.bin (for RZ/N2L):

> python parameter generator.py loader --mpu rzn2l --mode xspi0 --src addr 60000050 --dest\_addr 00102000 -i RZN2L\_bsp\_led.bin -o RZN2L bsp led xspi0.bin --concat\_loader

If the --concat loader option is specified,  $RZ^*$  bsp led xspi0.bin contains parameter information plus the program itself.

If the --concat\_loader option is omitted, RZ\*\_bsp\_led\_xspi0.bin will contain only the parameter information.

The following shows an example of tool execution when xSPI1 address space flash is specified: (The xSPI1 address space flash can be used with RSK+ for RZ/T2L.) External flash address where the program is stored (--src\_addr): 0x68000050 RAM address where the program is loaded (--dest\_addr): 0x00102000

The following command will generate RZT2L\_bsp\_led\_xspi1.bin (for RZ/T2L):

> python parameter generator.py loader --mpu rzt2l --mode xspi1 --src addr 68000050 --dest\_addr 00102000 -i RZT2L\_bsp\_led.bin -o RZT2L bsp led xspi1.bin --concat loader

The following shows an example of tool execution when external bus address space flash is specified: (The external bus address space flash can be used with RSK+ for RZ/T2M or RSK+ for RZ/N2L.) External flash address where the program is stored (--src\_addr): 0x70000050 RAM address where the program is loaded (--dest addr): 0x00102000

The following command will generate RZT2M\_bsp\_led\_bus.bin (for RZ/T2M):

```
> python parameter qenerator.py loader --mpu rzt2m --mode bus --src addr
70000050 --dest_addr 00102000 -i RZT2M_bsp_led.bin -o RZT2M_bsp_led_bus.bin 
--concat loader
```
The following command will generate RZN2L\_bsp\_led\_bus.bin (for RZ/N2L):

```
> python parameter generator.py loader --mpu rzn2l --mode bus --src addr
70000050 --dest_addr 00102000 -i RZN2L_bsp_led.bin -o RZN2L_bsp_led_bus.bin 
--concat_loader
```
#### <span id="page-13-0"></span>**2.2.3 Start the device setup program**

Boot the RZ/T2M, RZ/T2L or RZ/N2L in SCI boot mode or USB boot mode and load the device setup program (RZT2M\_RSK\_DeviceSetup.out.srec, RZT2L\_RSK\_DeviceSetup\_\*.out.srec or RZN2L\_RSK\_DeviceSetup\_\*.out.srec) into the RAM of the RZ/T2M, RZ/T2L or RZ/N2L.

For RZ/N2L, it is necessary to use the device setup program corresponding to the external flash used. The procedure assumes that the device setup program (RZN2L\_RSK\_DeviceSetup\_qspi.out.srec) for QSPI flash is used. When using NOR flash, use the device setup program for NOR flash (RZN2L\_RSK\_DeviceSetup\_nor.out.srec).

For RZ/T2L, you need to use a device setup program that supports the communication you want to use. The device setup program (RZT2L\_RSK\_DeviceSetup\_usb.out.srec) dedicated to USB communication can use OSPI flash. When using SCI communication, use the device setup program (RZT2L\_RSK\_DeviceSetup\_sci\_without\_ospi.out.srec) with OSPI flash disabled.

If the program is successfully loaded, the device setup program will start.

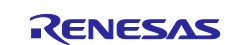

## In SCI boot mode:

a-1) Set SW4[1:5] on the RSK+ board to the following and press S3 RESET.

RZ/T2M:

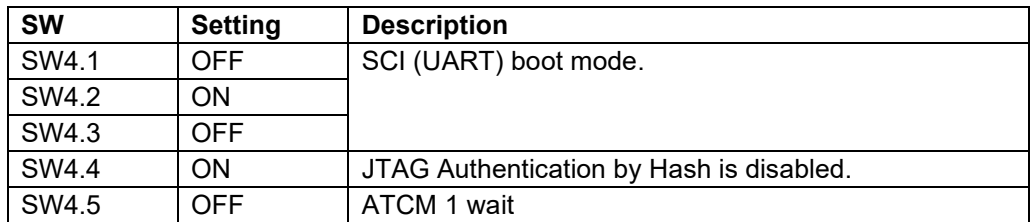

#### RZ/T2L:

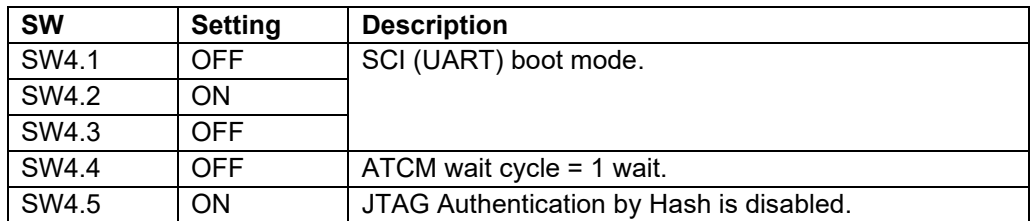

RZ/N2L:

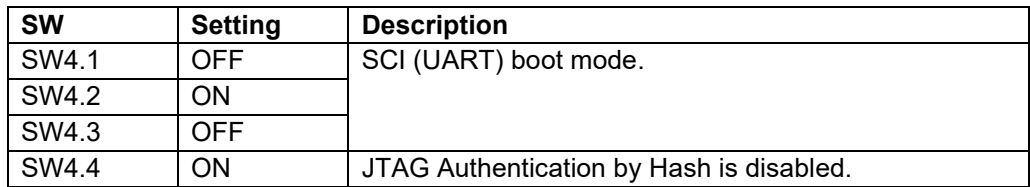

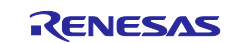

a-2) Load the device setup program (RZT2M\_RSK\_DeviceSetup.out.srec, RZT2L\_RSK\_DeviceSetup\_\*.out.srec or RZN2L\_RSK\_DeviceSetup\_\*.out.srec) into the RZ/T2M, RZ/T2L or RZ/N2L using the device setup tool (device\_setup.py).

The following command loads RZT2M\_RSK\_DeviceSetup.out.srec (for RZ/T2M):

> python device setup.py start --port COM9 --boot mode sci -i RZT2M\_RSK\_DeviceSetup.out.srec

SCI Download mode. Send program data. (S0) -- Load Program to BTCM --------------Send program data. (S3) -- Start Boot Program on BTCM ---------

#### The following command loads RZT2L\_RSK\_DeviceSetup\_sci\_without\_ospi.out.srec (for RZ/T2L):

> python device setup.py start --port COM9 --boot mode sci -i RZT2L RSK DeviceSetup sci without ospi.out.srec

SCI Download mode. Send program data. (S0) -- Load Program to BTCM ---------------Send program data. (S3) -- Start Boot Program on BTCM ---------

#### The following command loads RZN2L\_RSK\_DeviceSetup\_qspi.out.srec (for RZ/N2L):

> python device\_setup.py start --port COM9 --boot\_mode sci -i RZN2L\_RSK\_DeviceSetup\_qspi.out.srec

SCI Download mode. Send program data. (S0) -- Load Program to BTCM ---------------Send program data. (S3) -- Start Boot Program on BTCM ---------

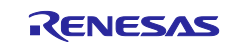

## In USB boot mode:

b-1) Set SW4[1:5] on the RSK+ board to the following and press S3 RESET.

## RZ/T2M:

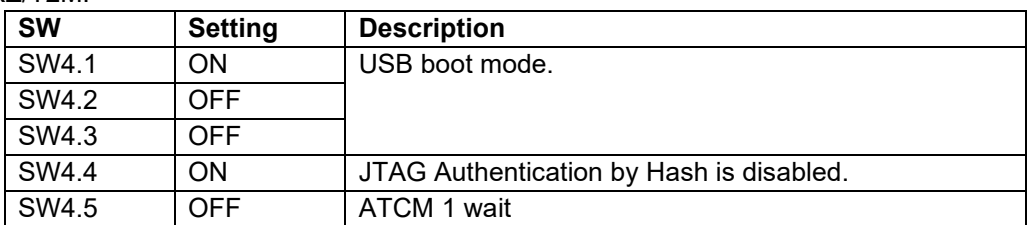

### RZ/T2L:

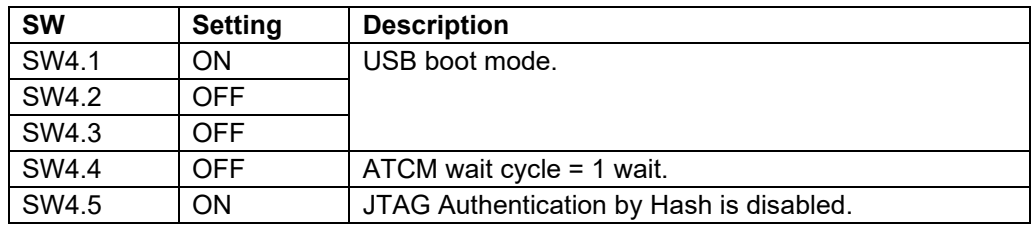

#### RZ/N2L:

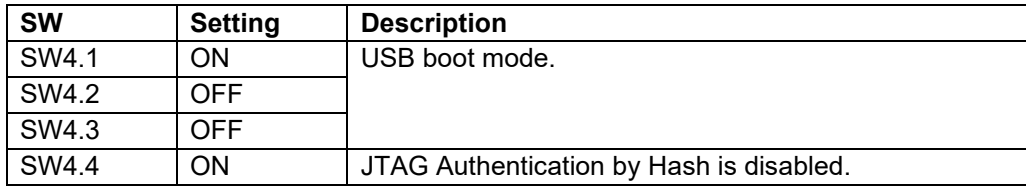

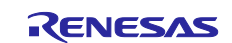

b-2) Load the device setup program (RZT2M\_RSK\_DeviceSetup.out.srec, RZT2L\_RSK\_DeviceSetup\_\*.out.srec or RZN2L\_RSK\_DeviceSetup\_\*.out.srec) into the RZ/T2M, RZ/T2L or RZ/N2L using the device setup tool (device\_setup.py).

The following command loads RZT2M\_RSK\_DeviceSetup.out.srec (for RZ/T2M):

```
> python device setup.py start --port COM9 --boot mode usb -i
RZT2M_RSK_DeviceSetup.out.srec
```
USB Open. USB Download mode (Normal USB boot) Send program data. (S0) -- Load Program to BTCM ---------------Send program data. (S3) -- Start Boot Program on BTCM ---------

The following command loads RZT2L\_RSK\_DeviceSetup\_usb.out.srec (for RZ/T2L):

```
> python device setup.py start --port COM9 --boot mode usb -i
RZT2L RSK DeviceSetup usb.out.srec
USB Open.
USB Download mode (Normal USB boot)
Send program data. (S0)
-- Load Program to BTCM --------------
Send program data. (S3)
-- Start Boot Program on BTCM ---------
```
The following command loads RZN2L\_RSK\_DeviceSetup\_qspi.out.srec (for RZ/N2L):

```
> python device setup.py start --port COM9 --boot mode usb -i
RZN2L_RSK_DeviceSetup_qspi.out.srec
USB Open.
USB Download mode (Normal USB boot)
Send program data. (S0)
-- Load Program to BTCM
Send program data. (S3)
-- Start Boot Program on BTCM -------
```
## <span id="page-17-0"></span>**2.2.4 Program to Flash**

Program the parameter for the loader and user program into the external flash on the RSK+ using the device setup tool (device\_setup.py).

If you have started the device setup program in USB boot mode, the COM port of the RSK+ may change from the boot time; refer to step 3 in [2.1.2](#page-7-0) to check the COM port again.

The following is an example of tool execution for writing data to the following addresses.

For RZ/T2M, parameter for the loader + user program (RZT2M\_bsp\_led\_xspi0.bin): 0x60000000-

```
> python device setup.py writeflash --port COM9 --addr 60000000 -i
RZT2M_bsp_led_xspi0.bin
writeflash : Setup success.
```
For RZ/T2L, parameter for the loader + user program (RZT2L\_bsp\_led\_xspi0.bin): 0x60000000-

```
> python device_setup.py writeflash --port COM9 --addr 60000000 -i 
RZT2L bsp led xspi0.bin
writeflash : Setup success.
```
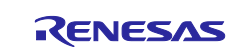

For RZ/N2L, parameter for the loader + user program (RZN2L\_bsp\_led\_xspi0.bin): 0x60000000-

```
> python device setup.py writeflash --port COM9 --addr 60000000 -i
RZN2L_bsp_led_xspi0.bin
writeflash : Setup success.
```
For RZ/T2L, parameter for the loader + user program (RZT2L bsp\_led\_xspi1.bin): 0x68000000-

```
> python device setup.py writeflash --port COM9 --addr 68000000 -i
RZT2L bsp led xspi1.bin
writeflash : Setup success.
```
For RZ/T2M, parameter for the loader + user program (RZT2M\_bsp\_led\_bus.bin): 0x70000000-

```
> python device setup.py writeflash --port COM9 --addr 70000000 -i
RZT2M_bsp_led_bus.bin
writeflash : Setup success.
```
For RZ/N2L, parameter for the loader + user program (RZN2L\_bsp\_led\_bus.bin): 0x70000000-

```
> python device setup.py writeflash --port COM9 --addr 70000000 -i
RZN2L_bsp_led_bus.bin
writeflash : Setup success.
```
#### <span id="page-18-0"></span>**2.2.5 Start the user program**

When the RZ/T2M, RZ/T2L or RZ/N2L is booted in xSPI0 boot mode, the device's boot function refers to the parameters for the loader and the user program written to the QSPI Flash or OSPI Flash is extracted to RAM and booted.

Set SW4[1:5] on the RSK+ board to the following and press S3 RESET.

RZ/T2M:

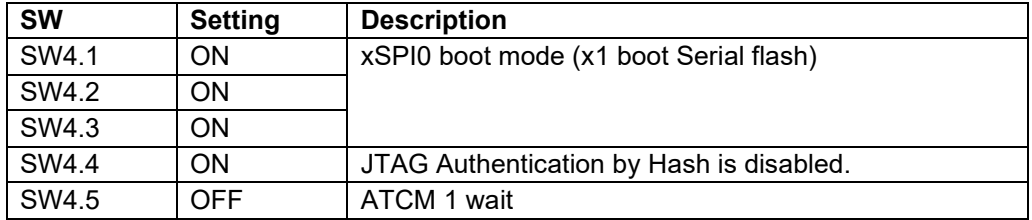

RZ/T2L:

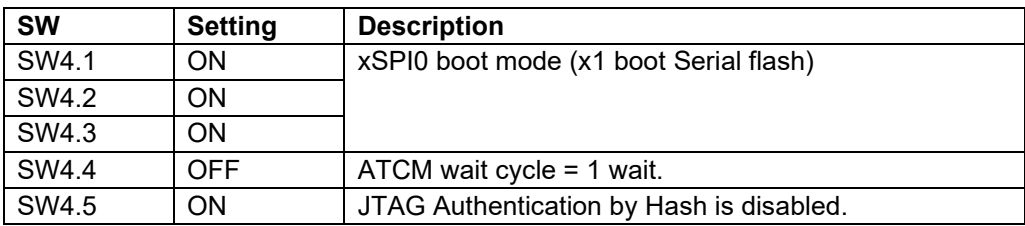

RZ/N2L:

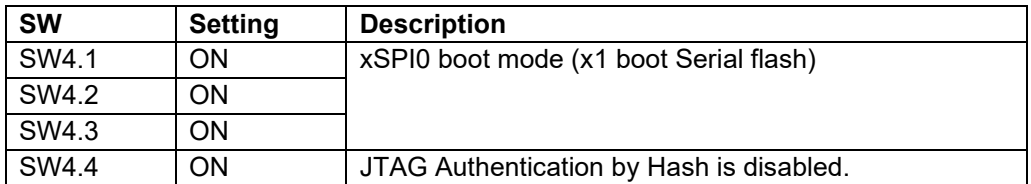

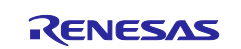

When the RZ/T2L is booted in xSPI1 boot mode, the device's boot function refers to the parameters for the loader and the user program written to the QSPI Flash is extracted to RAM and booted.

Set SW4[1:5] on the RSK+ board to the following and press S3 RESET.

RZ/T2L:

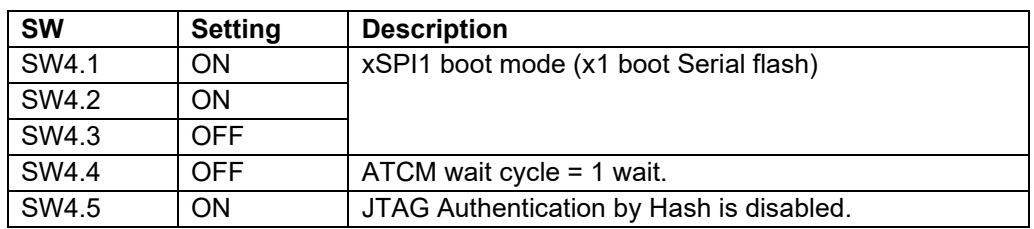

When the RZ/T2M or RZ/N2L is booted in 16bit bus boot mode, the device's boot function refers to the parameters for the loader and the user program written to the NOR Flash is extracted to RAM and booted.

Set SW4[1:5] on the RSK+ board to the following and press S3 RESET.

#### RZ/T2M:

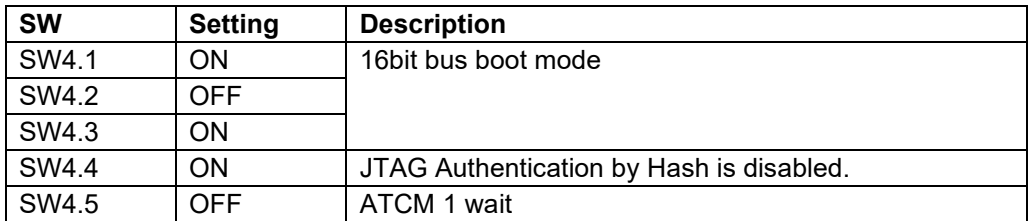

RZ/N2L:

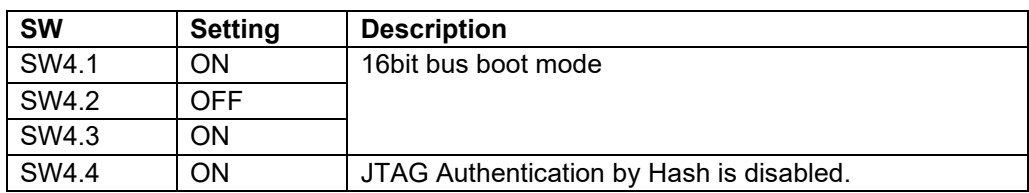

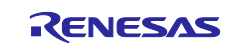

## <span id="page-20-0"></span>**2.3 Program to the OTP memory**

## <span id="page-20-1"></span>**2.3.1 Start the device setup program**

Refer to section [2.2.3](#page-13-0) to boot the RZ/T2M, RZ/T2L or RZ/N2L in SCI boot mode or USB boot mode and load the device setup program (RZT2M\_RSK\_DeviceSetup.out.srec, RZT2L\_RSK\_DeviceSetup\_\*.out.srec or RZN2L\_RSK\_DeviceSetup\_\*.out.srec) into the RAM of the RZ/T2M, RZ/T2L or RZ/N2L.

If the program is successfully loaded, the device setup program will start.

## <span id="page-20-2"></span>**2.3.2 Program to OTP**

Program to the OTP in the RZ/T2M, RZ/T2L or RZ/N2L using the device setup tool (device\_setup.py).

An example of setting a password for JTAG Authentication level 1 is shown below.

In id\_plain.bin, specify 128-bit binary data to be set as the plaintext password.

> python device setup.py setjauthid --port COM3 --mode authlv1 -i id\_plain.bin > python device setup.py setjauth --port COM3 --mode authlv1

An example of disabling SCI/USB boot is shown below.

Note that due to device specifications, SCI boot and USB boot cannot be disabled separately. setsciboot and setusbboot are two commands available, but both work the same.

> python device setup.py setsciboot --port COM3 -disable

> python device setup.py setusbboot --port COM3 -disable

The following is an example of tool execution for reading the Unique ID.

> python device setup.py getuid --port COM3

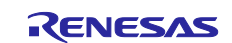

## <span id="page-21-0"></span>**3. Sample Program**

This package is provided as a set of sample program projects including source codes and tool body files in the execution format. This sample program projects and tools can be modified for each user environment.

In this section, the specifications of the tools included in the sample program package are described in Section [3.1](#page-21-1) and [3.2,](#page-24-0) the implementation specifications of the device setup program in Section [3.3,](#page-29-0) and the communication specifications of the device setup program in Section [3.4.](#page-34-0)

## <span id="page-21-1"></span>**3.1 parameter\_generator.py**

The tool parameter\_generator.py is used to create the parameters for the loader.

Using parameter\_generator.py, you can create the parameters for the loader by specifying the user program and its ROM/RAM location address.

The command format of parameter generator.py is as follows:

python parameter\_generator.py < command > < options >

## <span id="page-21-2"></span>**3.1.1 Commands and Options**

[Table 3.1](#page-21-3) lists the commands, and [Table 3.2](#page-22-0) and [Table 3.3](#page-23-2) lists the options corresponding to each command.

#### <span id="page-21-3"></span>**Table 3.1 Commands of parameter\_generator.py**

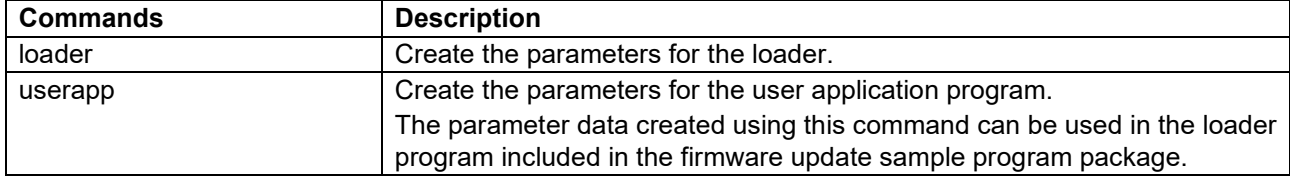

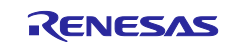

## <span id="page-22-0"></span>**Table 3.2 Options for loader command**

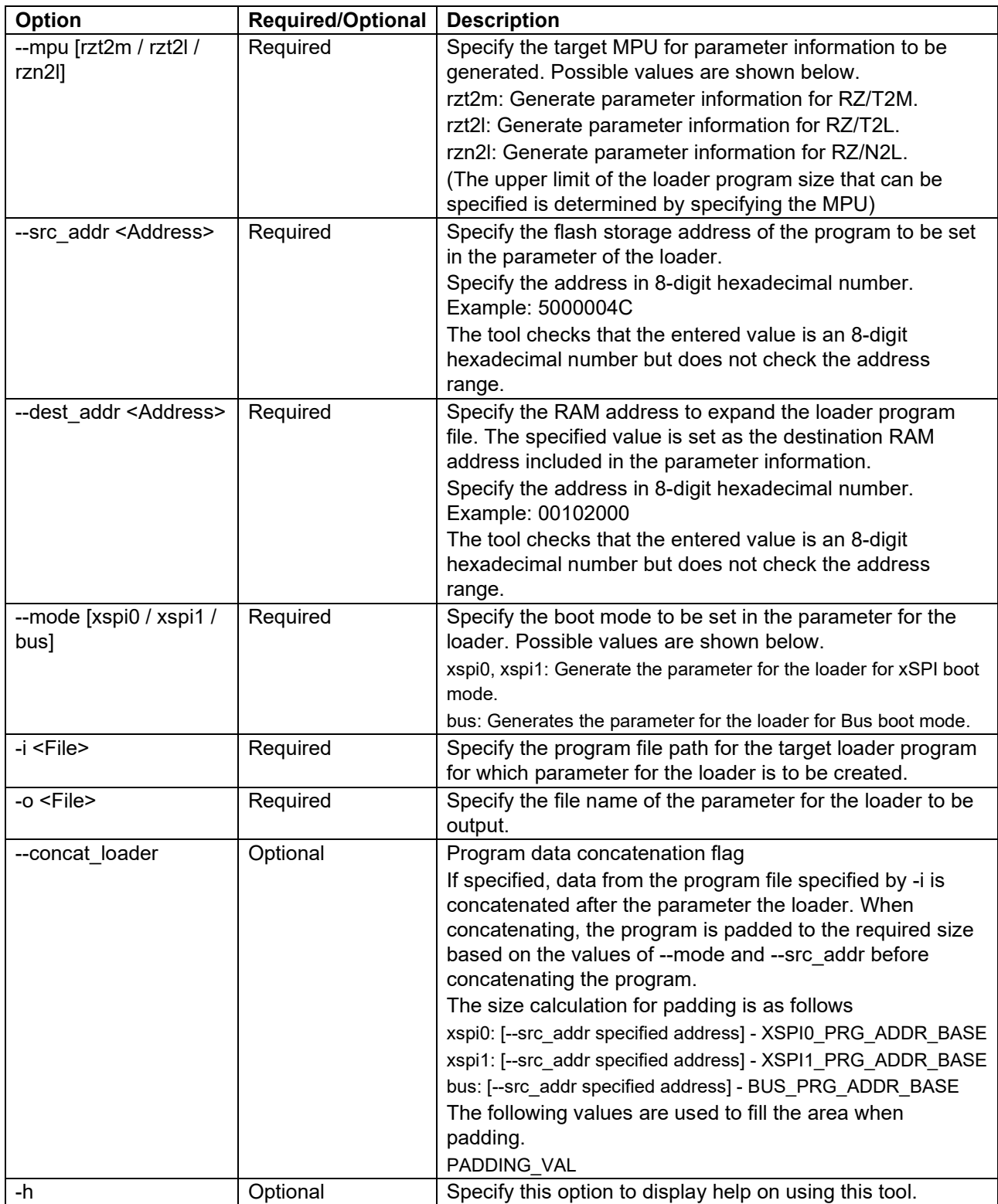

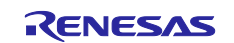

#### <span id="page-23-2"></span>**Table 3.3 Options for userapp command**

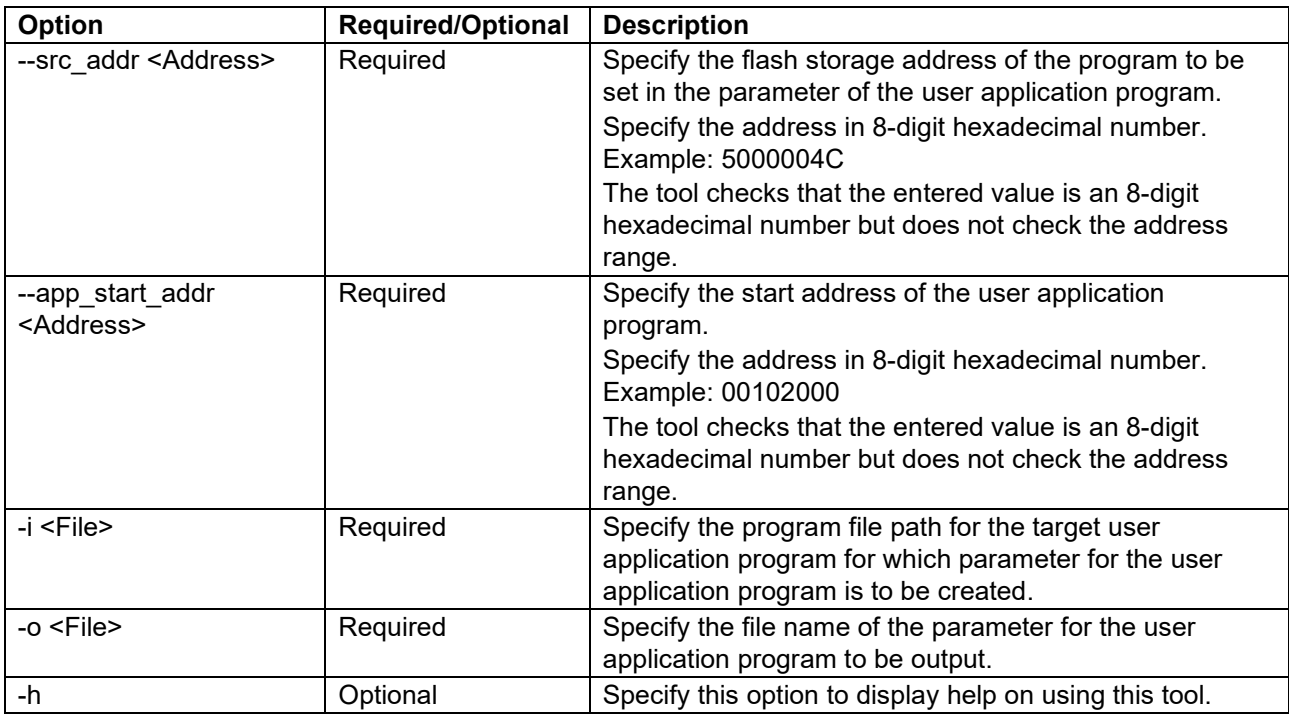

An example of specifying options on the command line is shown below.

#### Create the parameters for the loader:

```
> python parameter_generator.py loader --mpu rzt2m --src_addr 5000004C --
dest addr 00102000 --mode xspi0 -i loader program.bin -o loader param.bin
```
#### Create the parameters for the user application program:

```
> python parameter generator.py userapp --src addr 50100010 --app start addr
00002000 -i userapp program.bin -o userapp param.bin
```
#### <span id="page-23-0"></span>**3.1.2 Input files**

This tool does not check the data in the input file. When generating parameters for a loader, the input file is assumed to be the loader program. When generating parameters for a user application program, the input file is assumed to be the user application program to be loaded by the loader program.

The maximum size of the input file for the loader program shall be the following values defined in the tool.

MPU is determined by the value specified in the command option (--mpu).

For RZ/T2M:LOADER\_SIZE\_MAX\_RZT2M

For RZ/T2L:LOADER\_SIZE\_MAX\_RZT2L

For RZ/N2L:LOADER\_SIZE\_MAX\_RZN2L

If the upper limit is exceeded, an error message shall be displayed, and a parameter shall be generated with the size as LOADER\_SIZE\_MAX\_RZ\*.

If the size of the input file is not a multiple of the following values, a warning is displayed.

LOADER\_UNIT\_SIZE

## <span id="page-23-1"></span>**3.1.3 Output files**

Each parameter data is output as a binary file.

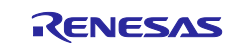

## <span id="page-24-0"></span>**3.2 device\_setup.py**

The tool device setup.py is used to send device setup commands to the RZ/T2M, RZ/T2L or RZ/N2L.

Using device\_setup.py, you can send device setup commands to the RZ/T2M, RZ/T2L or RZ/N2L via SCI or USB. Afterward, the tool receives the command execute result from the RZ/T2M, RZ/T2L or RZ/N2L and outputs it to the console.

The command format of device setup.py is as follows:

python device setup.py  $\langle$  command  $\rangle$   $\langle$  options  $\rangle$ 

## <span id="page-24-1"></span>**3.2.1 Commands and Options**

[Table 3.4](#page-24-4) lists the commands.

#### <span id="page-24-4"></span>**Table 3.4 Commands of device\_setup.py**

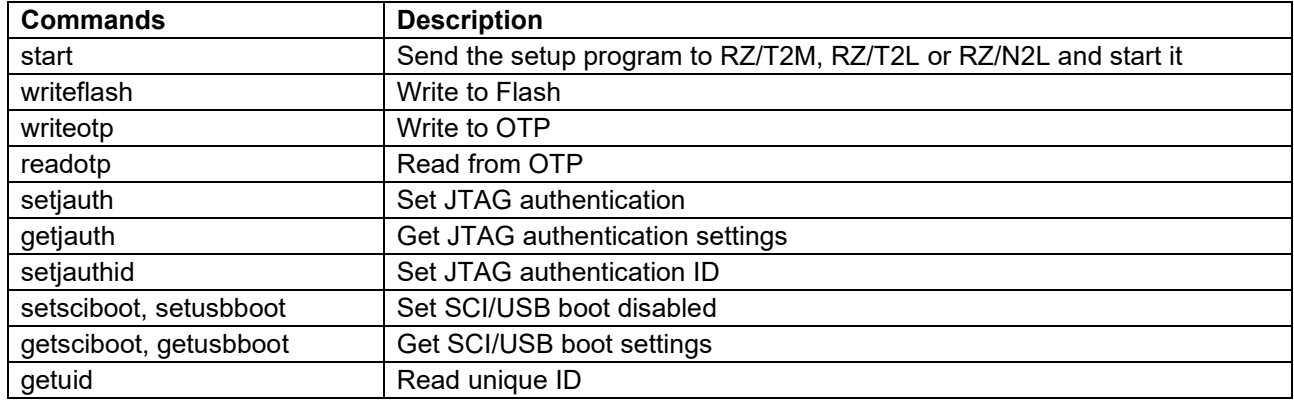

## <span id="page-24-2"></span>**3.2.1.1 Send the setup program to RZ/T2M, RZ/T2L or RZ/N2L and start it (start)**

When sending the setup program, specify the setup program to be booted on the RZ/T2M, RZ/T2L or RZ/N2L. When setting up a device, first execute this command to start up the setup program, and then execute other setup commands.

The options for the command to start from RZ/T2M, RZ/T2L or RZ/N2L are listed below.

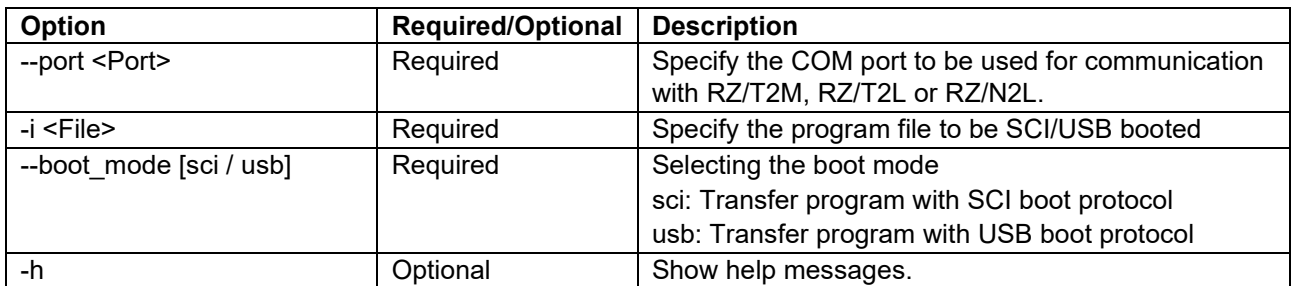

#### **Table 3.5 List of options for start command**

The following is an example of tool execution.

```
> python device setup.py start --port COM3 --boot mode sci -i
RZT2M_DeviceSetup.srec
```
## <span id="page-24-3"></span>**3.2.1.2 Write to Flash (writeflash)**

Optionally specify the data file to be written and the write destination address. The data file to be specified is assumed to be a program file (loader program or user application program) or a parameter file generated by the parameter\_generator.py.

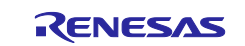

If the file size exceeds DATA\_MAX, the data is split and sent multiple times.

The options for the command to write flash are listed below.

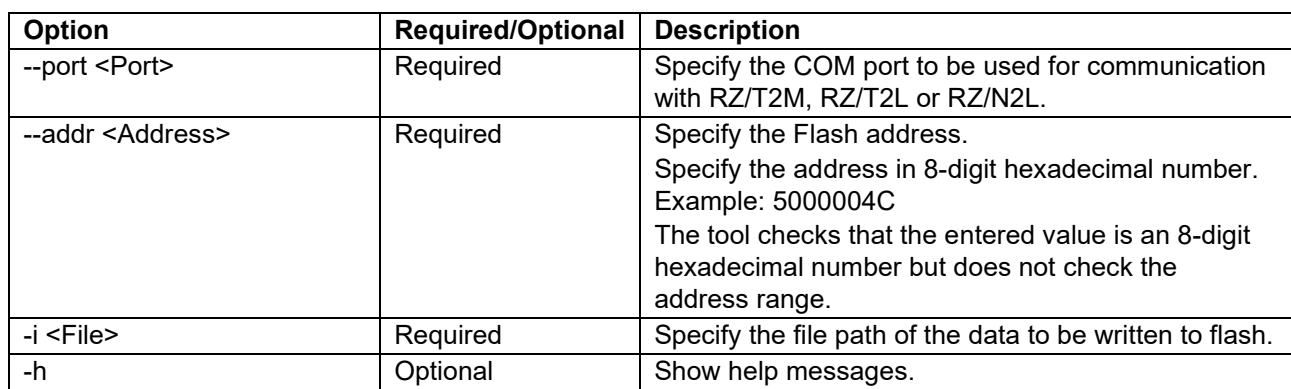

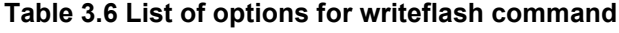

The following is an example of tool execution.

```
> python device_setup.py writeflash --port COM3 --addr 5000004C -i 
loader_param.bin
```
## <span id="page-25-0"></span>**3.2.1.3 Write to OTP** (**writeotp**)

When writing to the OTP, specify the OTP address and data. The options for the command to write OTP are listed below.

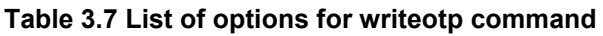

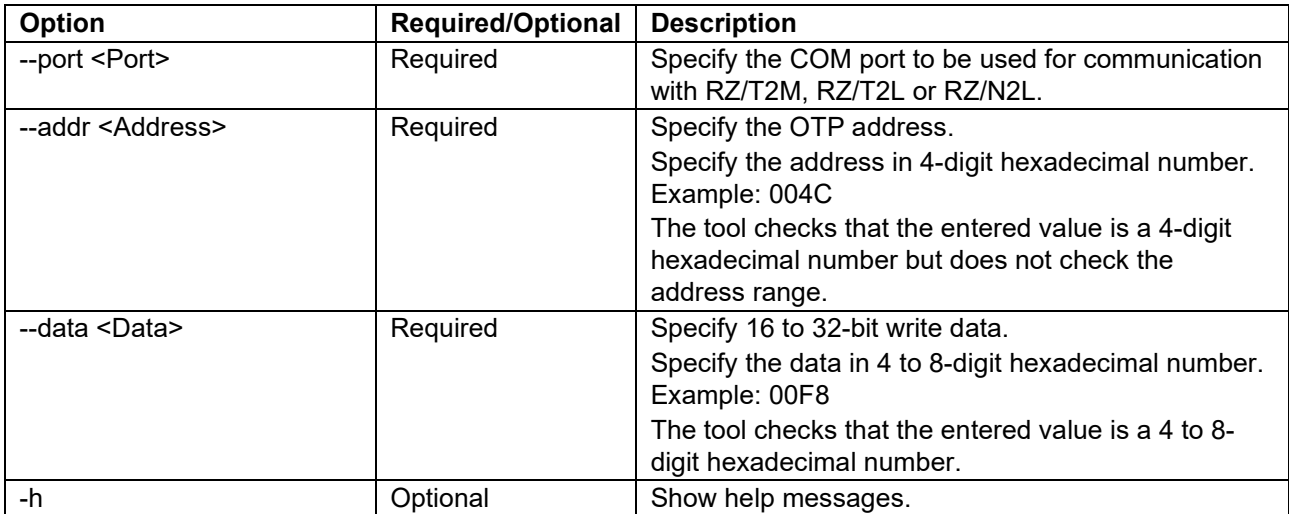

The following is an example of tool execution.

> python device\_setup.py writeotp --port COM3 --addr 004C --data 00F8

## <span id="page-25-1"></span>**3.2.1.4 Read from OTP (readopt)**

When reading from the OTP, the OTP address to be read is specified. The options for the command to read OTP are listed below.

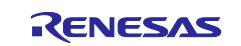

#### **Table 3.8 List of options for readotp command**

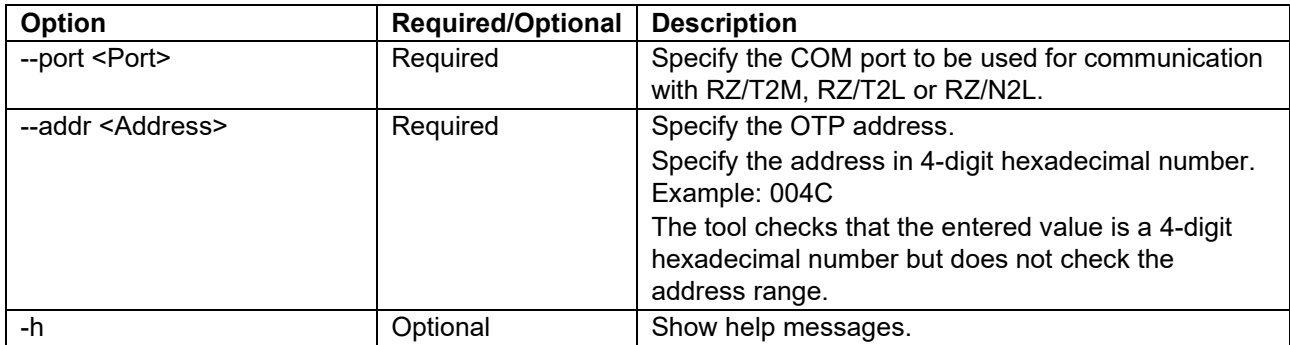

The following is an example of tool execution.

> python device\_setup.py readotp --port COM3 --addr 004C

### <span id="page-26-0"></span>**3.2.1.5 Set JTAG authentication (setjauth)**

When setting the JTAG authentication, specify the authentication mode; for JTAG authentication, see 9.3.8 in the RZ/T2M Group User's Manual: Hardware, see 9.3.8 in the RZ/T2L Group User's Manual: Hardware, or see 9.3.8 in the RZ/N2L Group User's Manual: Hardware.

The options for the command to set JTAG Authentication are listed below.

#### **Table 3.9 List of options for setjauth command**

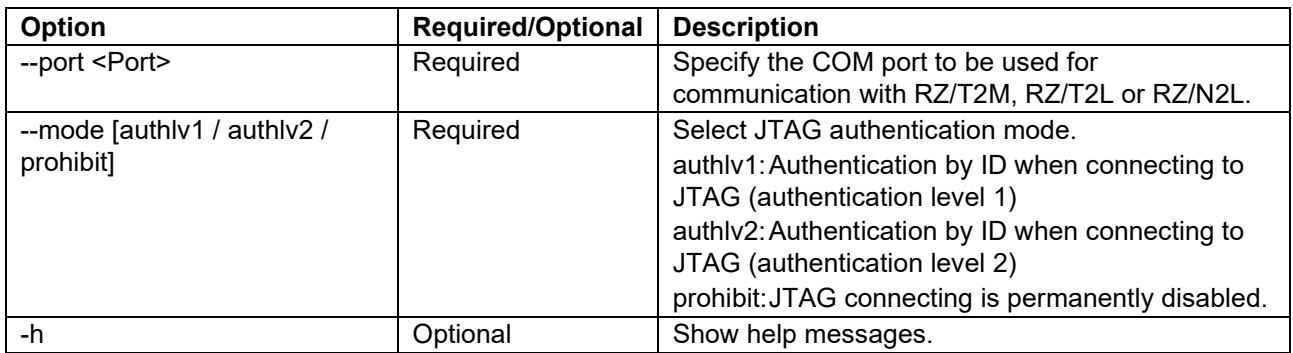

The following is an example of tool execution.

> python device setup.py setjauth --port COM3 --mode authlv1

## <span id="page-26-1"></span>**3.2.1.6 Get JTAG authentication settings (getjauth**)

The options for the command to get JTAG Authentication are listed below.

#### **Table 3.10 List of options for getjauth command**

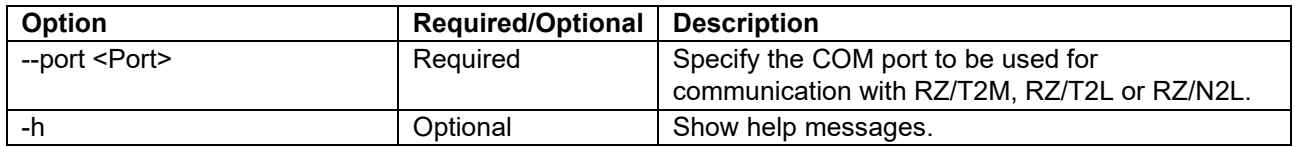

The following is an example of tool execution.

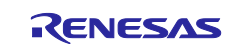

> python device setup.py getjauth --port COM3

## <span id="page-27-0"></span>**3.2.1.7 Set JTAG authentication ID (setjauthid**)

When setting the JTAG authentication ID, specify the JTAG authentication mode and the password file.

The options for the command to set JTAG Authentication ID are listed below.

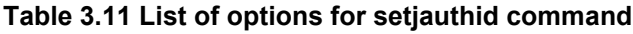

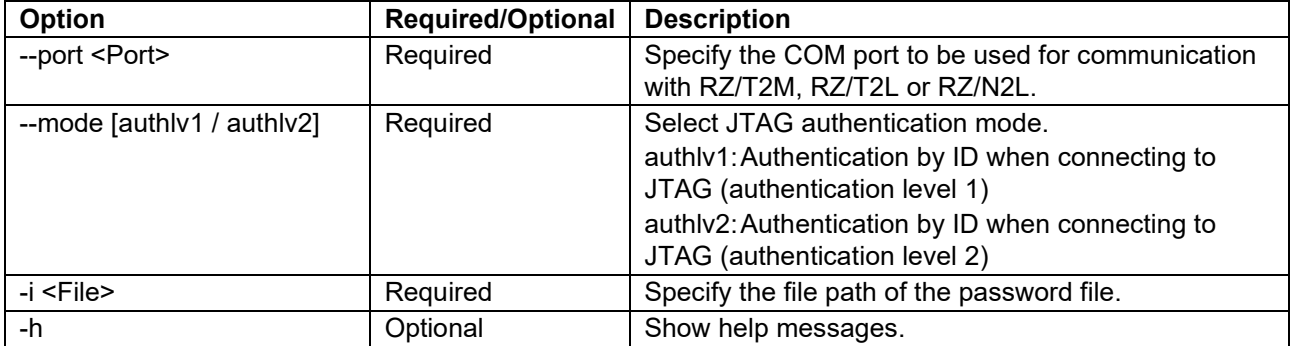

The following is an example of tool execution.

```
> python device setup.py setjauthid --port COM3 --mode authlv1 -i
id_plain.bin
```
### <span id="page-27-1"></span>**3.2.1.8 Set SCI/USB Boot Mode Disable (setsciboot, setusbboot**)

When setting the SCI/USB boot mode disabled, specify the disable option; for SCI/USB boot mode disable, see 3.5.8 in the RZ/T2M Group User's Manual: Hardware, see 3.5.9 in the RZ/T2L Group User's Manual: Hardware, or see 3.5.9 in the RZ/N2L Group User's Manual: Hardware.

The options for the command to set SCI/USB boot disabled are listed below.

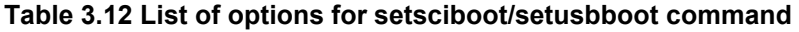

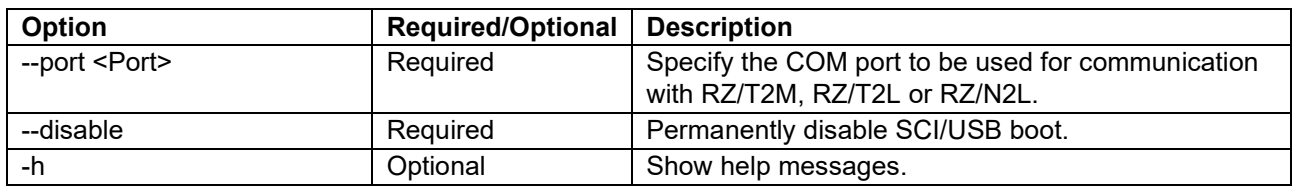

The following is an example of tool execution.

> python device setup.py setsciboot --port COM3 --disable

## <span id="page-27-2"></span>**3.2.1.9 Get SCI/USB Boot Mode Settings (getsciboot, getusbboot**)

The options for the command to get SCI/USB boot mode settings are listed below.

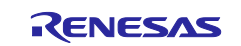

#### **Table 3.13 List of options for getsciboot, getusbboot command**

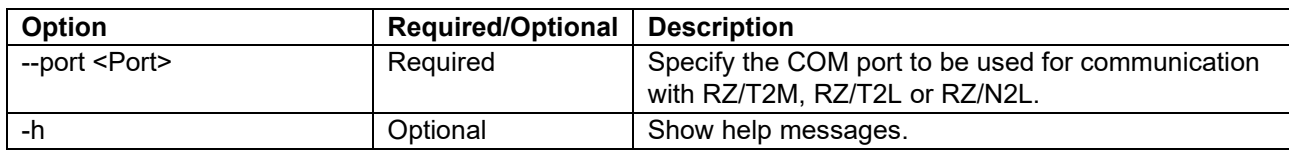

The following is an example of tool execution.

> python device setup.py getsciboot --port COM3

## <span id="page-28-0"></span>**3.2.1.10 Read Unique ID (getuid)**

The options for the command to get a unique ID are listed below.

#### **Table 3.14 List of options for getuid command**

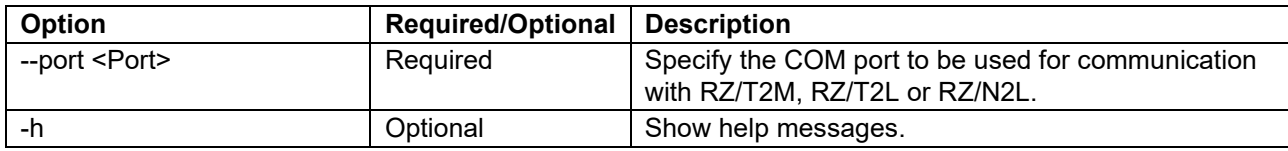

The following is an example of tool execution.

> python device setup.py getuid --port COM3

## <span id="page-28-1"></span>**3.2.2 Input Files**

## <span id="page-28-2"></span>**3.2.2.1 Data to be written to flash (writeflash)**

This tool does not check the data in the file specified as write data. The file is assumed to be a program file running on RZ/T2M, RZ/T2L or RZ/N2L, or a parameter file generated by parameter\_generator.py.

If the file size exceeds the upper limit of DATA\_MAX that can be sent at one time, the tool will split the file data and send the data.

Example: Each data size when splited into x pieces

1st block: sector\_size - (write\_addr - sector\_size)

x - 1st block: SETUP\_SEND\_DATA\_MAX

xth block: Remaining data (less than SETUP\_SEND\_DATA\_MAX)

## <span id="page-28-3"></span>**3.2.2.2 Password File (setjauthid)**

The password is used as an authentication ID during JTAG authentication.

The authentication ID is assumed to be 128-bit plain-text binary data. The tool performs a size check of the input file, and an error is generated if the size is not 16 bytes.

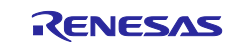

## <span id="page-29-0"></span>**3.3 Implementation Specifications of Device Setup Program**

## <span id="page-29-1"></span>**3.3.1 Development Environment**

Refer to RZ/T2, RZ/N2 Getting Started with Flexible Software Package.

## <span id="page-29-2"></span>**3.3.2 File Structure**

The zip file in the package contains the Device Setup Sample program code for the GCC compiler and the IAR compiler. When you unzip the zip file, you will find folders named gcc and iccarm, which contain the projects for each compiler.

[Table 3.15](#page-29-4) lists the main files contained in the device setup program project for each compiler.

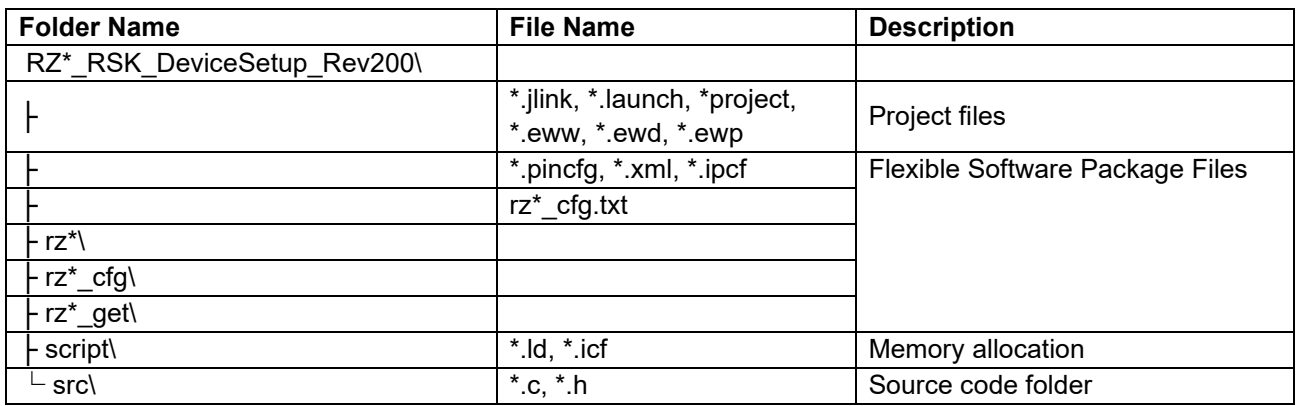

## <span id="page-29-4"></span>**Table 3.15 File Structure of Device setup program**

## <span id="page-29-3"></span>**3.3.3 Memory Maps**

[Table 3.16](#page-29-5) show memory maps for the device setup program for RZ/T2M. [Table 3.17](#page-30-2) show memory maps for the device setup program for RZ/T2L. [Table 3.18](#page-30-3) show memory maps for the device setup program for RZ/N2L.

#### <span id="page-29-5"></span>**Table 3.16 Memory Map for RZ/T2M**

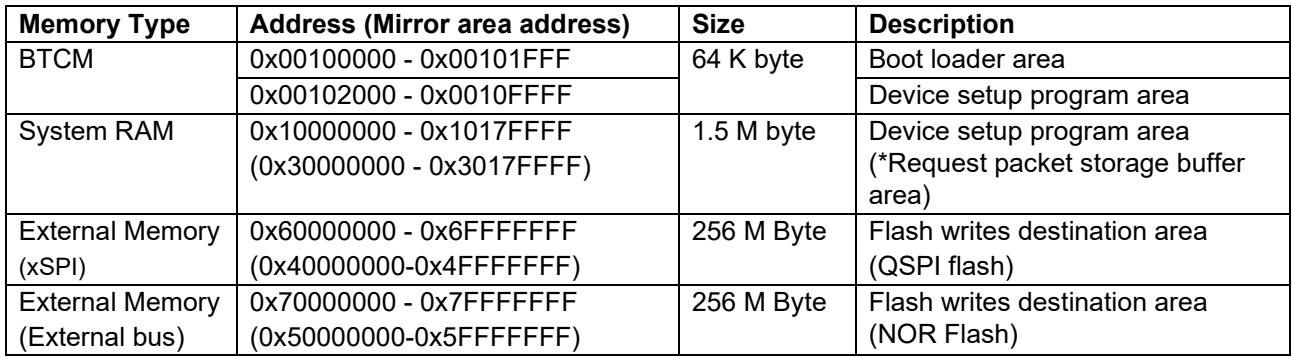

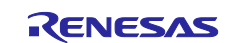

## <span id="page-30-2"></span>**Table 3.17 Memory Map for RZ/T2L**

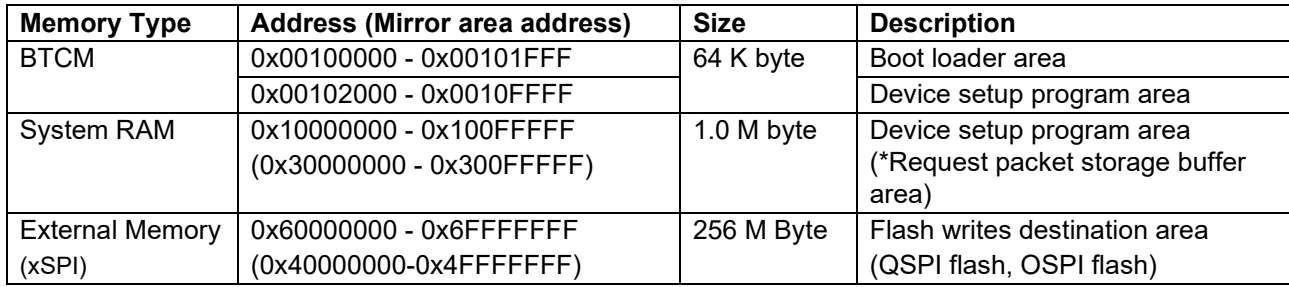

### <span id="page-30-3"></span>**Table 3.18 Memory Map for RZ/N2L**

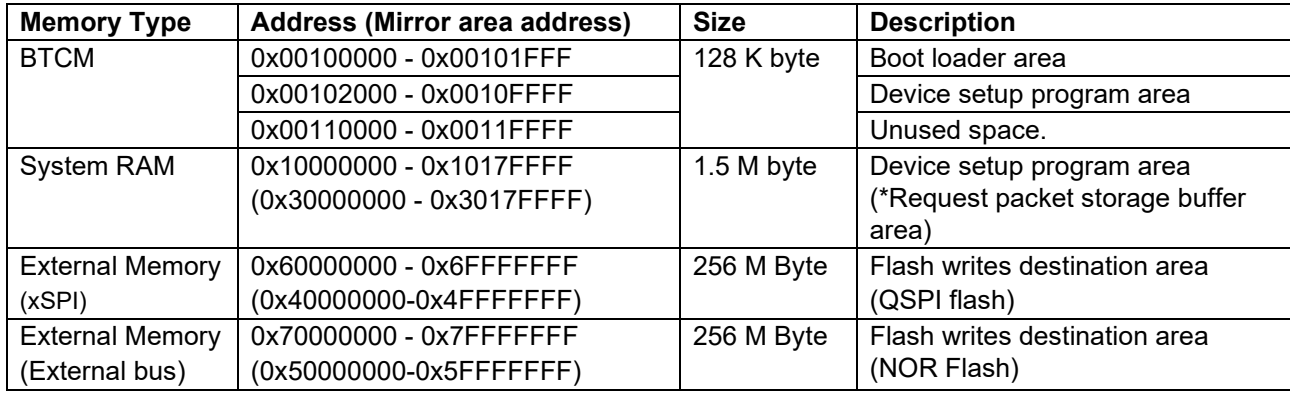

## <span id="page-30-0"></span>**3.3.4 How to Use NOR Flash in the RZ/N2L Project**

The device setup sample program project for RZ/N2L must be configured to use the external flash.

By default, the setting to use QSPI flash is enabled; to use NOR flash, the following settings are required.

1. Start FSP Configuration.

For GCC version, use e<sup>2</sup> studio. For IAR version, use FSP Smart Configurator. For details, Refer to Getting Started with Flexible Software Package.

2. Select "RSK+RZN2L\_NOR" in pin settings and enable Generate data check.

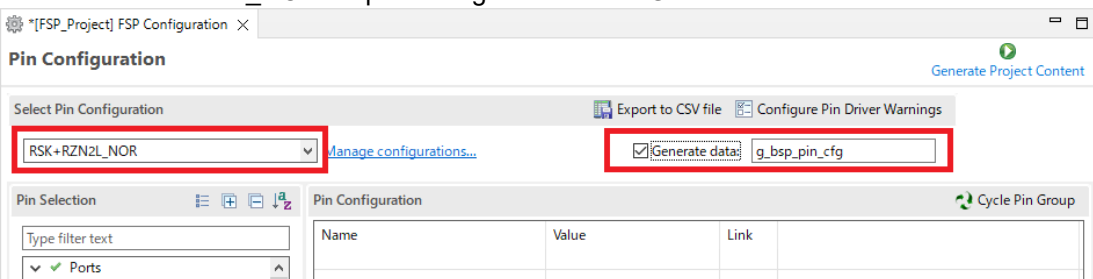

3. Click Generate Project Content (green play icon). Sample program code is generated that can use the NOR flash.

## <span id="page-30-1"></span>**3.3.5 How to Use SCI Communication in the RZ/T2L Project**

The device setup sample program project for RZ/T2L must be configured to use the SCI communication.

By default, the setting that only USB communication can be used is enabled. The following settings are required to use SCI communication. Also, when SCI communication is enabled, OSPI flash cannot be used.

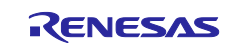

1. Start FSP Configuration.

For GCC version, use e<sup>2</sup> studio. For IAR version, use FSP Smart Configurator. For details, Refer to Getting Started with Flexible Software Package.

2. Select "RSK+RZT2L\_SCI\_without\_ospi" in pin settings and enable Generate data check.

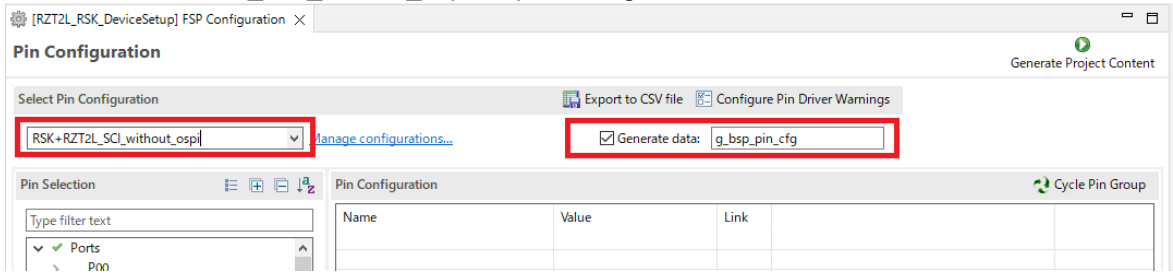

3. Click Generate Project Content (green play icon). Sample program code is generated that can use the SCI communication.

## <span id="page-31-0"></span>**3.3.6 How to Build the Project**

The following shows how to build the device setup sample program project and generate an S-Record format file that can be used in SCI boot mode and USB boot mode of the RZ/T2M, RZ/T2L or RZ/N2L.

Both projects for each compiler include command settings to generate SCI bootable/USB bootable S-Record format files (files with srec extension) after building.

After importing the project into the IDE, build it as is.

The commands to generate S-Record format files are as follows.

In the GCC version, set the following command in Command(s) of the Post-build steps of  $e^2$  studio:

arm-none-eabi-objcopy -O srec --srec-forceS3 "RZT2M\_RSK\_DeviceSetup.elf" "RZT2M\_RSK\_DeviceSetup.elf.srec"

Please change the file names in the commands to match your project.

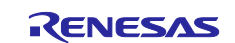

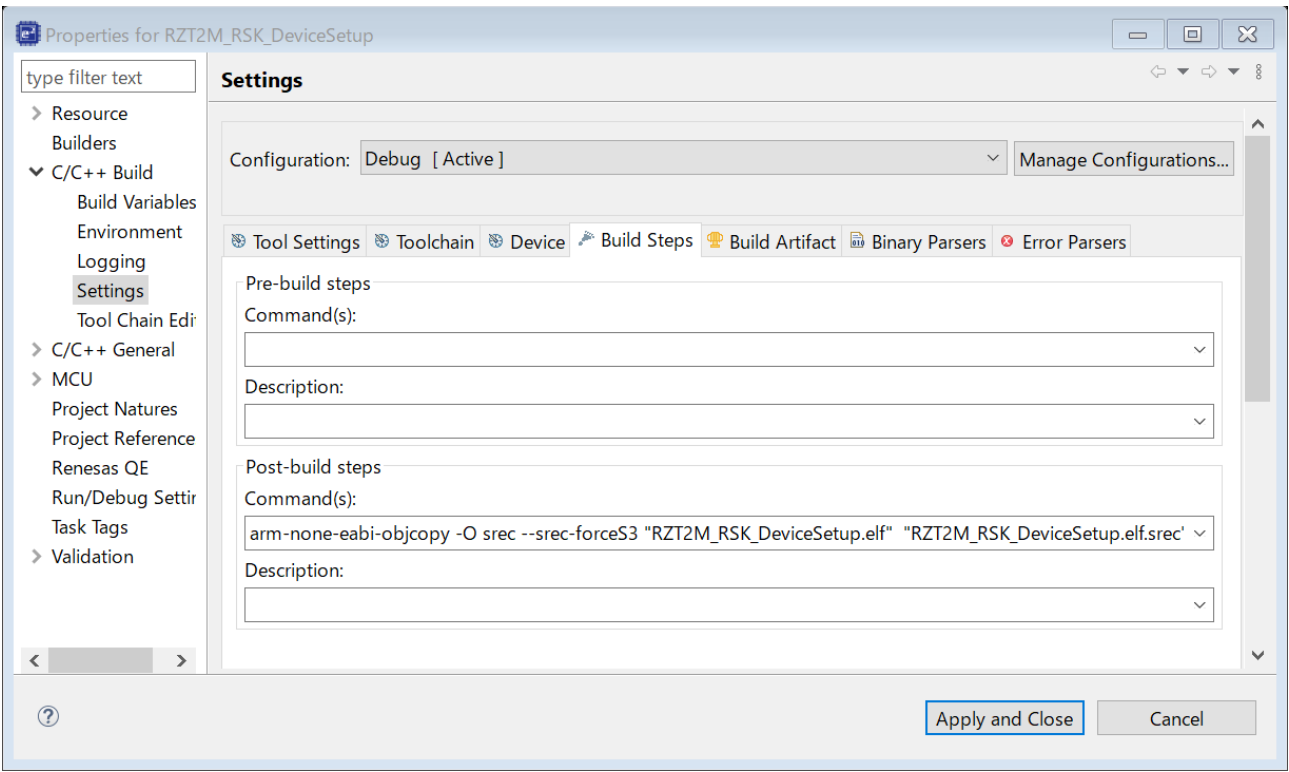

In the IAR version, set the build action for EWARM:

Create a new build action configuration.

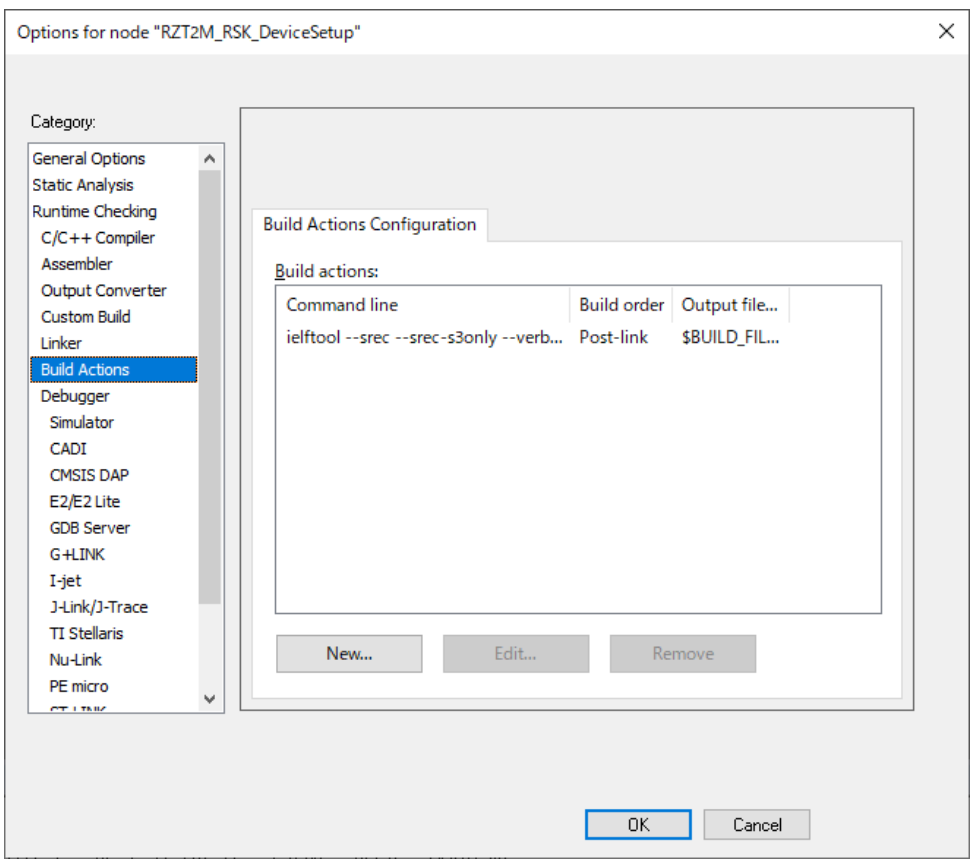

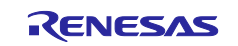

Configure the commands described below.

#### Command line

```
ielftool --srec --srec-s3only --verbose "$TARGET PATH$"
"$TARGET PATH$.srec" && echo > "$BUILD FILES DIR$/.postbuild"
```
#### Output files (one per line)

\$BUILD\_FILES\_DIR\$/.postbuild

#### Working directory

\$PROJ DIR\$

#### Build order

Run after linking

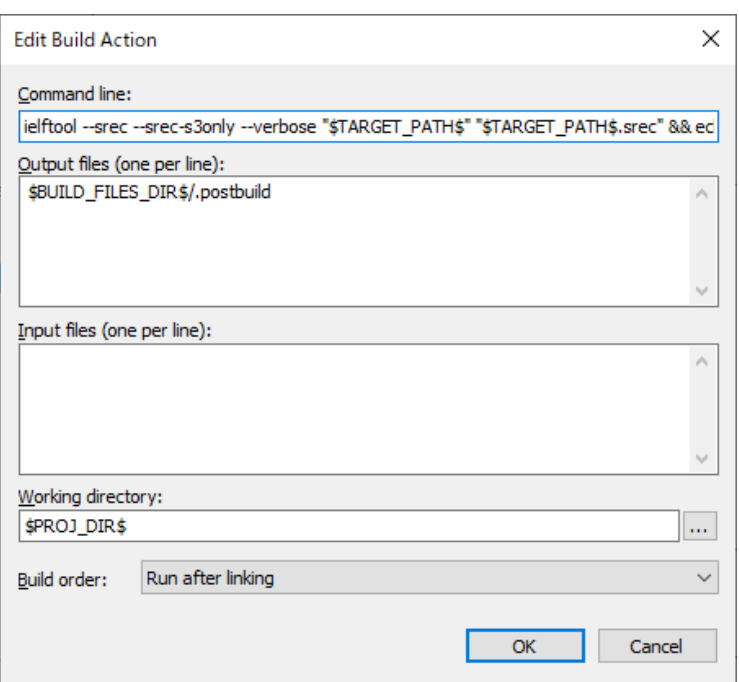

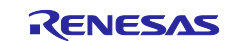

## <span id="page-34-0"></span>**3.4 Communication Protocols of Device Setup Program**

[Figure 3.1](#page-34-1) illustrates the communication protocols of the device setup program running on the RZ/T2M, RZ/T2L or RZ/N2L.

When the device setup program in RZ/T2M, RZ/T2L or RZ/N2L receives a Request packet, it performs the setup process corresponding to the command code contained in the received data. After the setup process is completed, the result is sent in a Response packet.

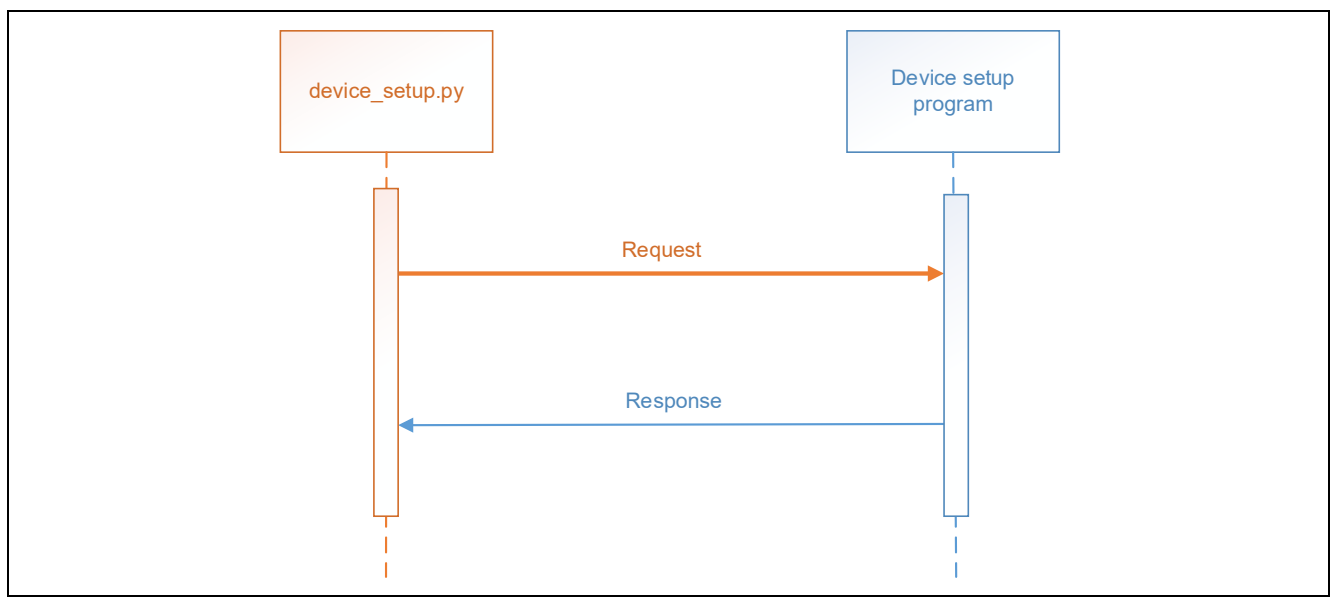

**Figure 3.1 Communication protocols of device setup program**

<span id="page-34-1"></span>[Table 3.19](#page-34-2) shows the format of the control packets sent and received by the device setup program. Note that the unit of the Offset and Size values shown below is bytes.

<span id="page-34-2"></span>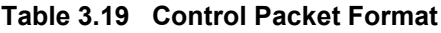

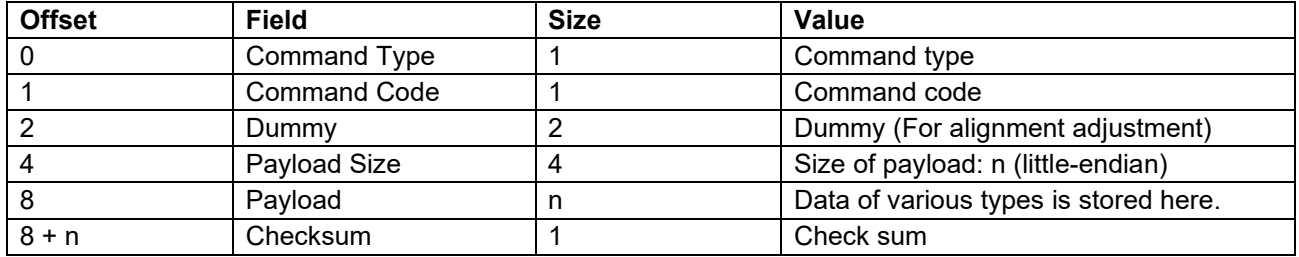

The checksum value of 1 byte in the control packet is the sum of the data in each checksum target area added in 8-bit increments.

An example of checksum value calculation (packet sent during flash write) is shown below.

Target packet (WRITE\_FLASH): Command type = 50h Command code = 11h Dummy = 0000h Payload size = 0000 0004h Address = 5000 004Ch

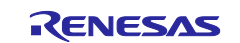

Data = 1122 3344h

The checksum is calculated as follows (\*0x00 is omitted):

CHECK\_SUM = (50h) + (11h) + (04h) + (50h) + (4Ch) + (11h) + (22h) + (33h) + (44h) = (ABh)

[Table 3.20](#page-35-1) lists the command types and [Table 3.21](#page-35-2) lists the command codes. The contents of the packets corresponding to each command code are described in [3.4.1](#page-35-0) to [3.4.9.](#page-39-0)

#### <span id="page-35-1"></span>**Table 3.20 Command Types**

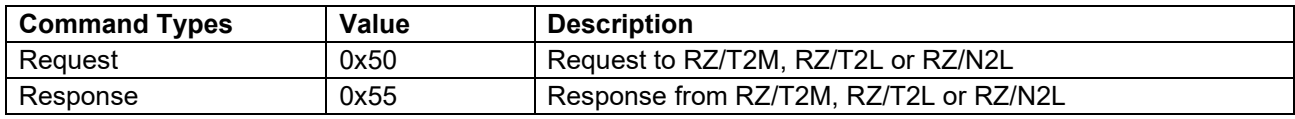

#### <span id="page-35-2"></span>**Table 3.21 Command Codes**

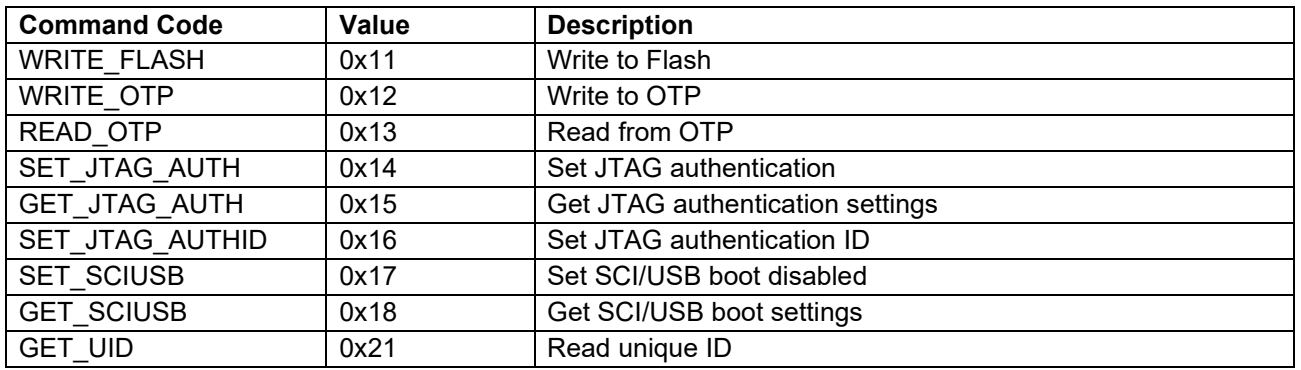

## <span id="page-35-0"></span>**3.4.1 WRITE\_FLASH**

#### **Table 3.22 Contents of WRITE\_FLASH request packet**

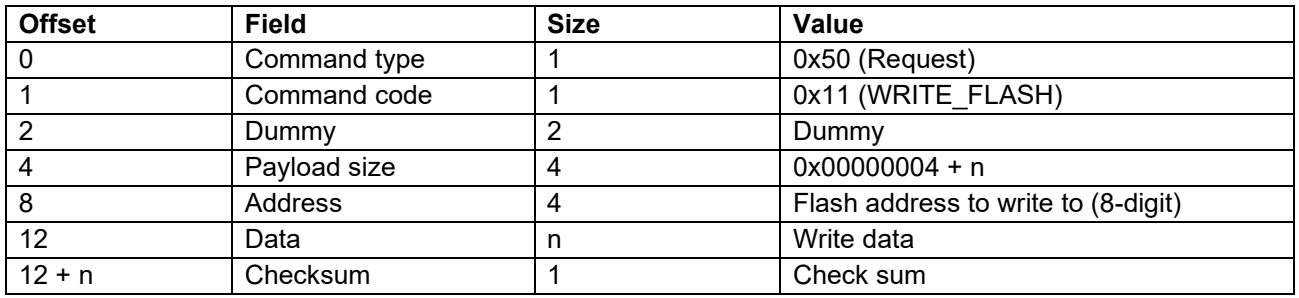

## **Table 3.23 Contents of WRITE\_FLASH response packet**

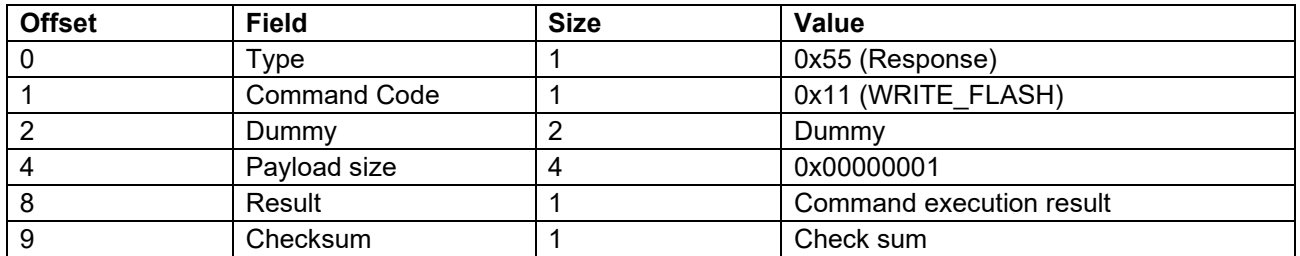

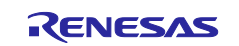

## <span id="page-36-0"></span>**3.4.2 WRITE\_OTP**

## **Table 3.24 Contents of WRITE\_OTP request packet**

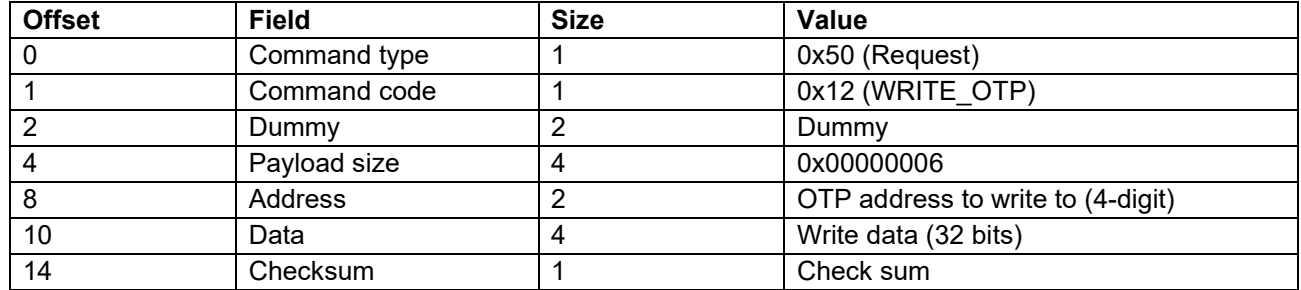

## **Table 3.25 Contents of WRITE\_OTP response packet**

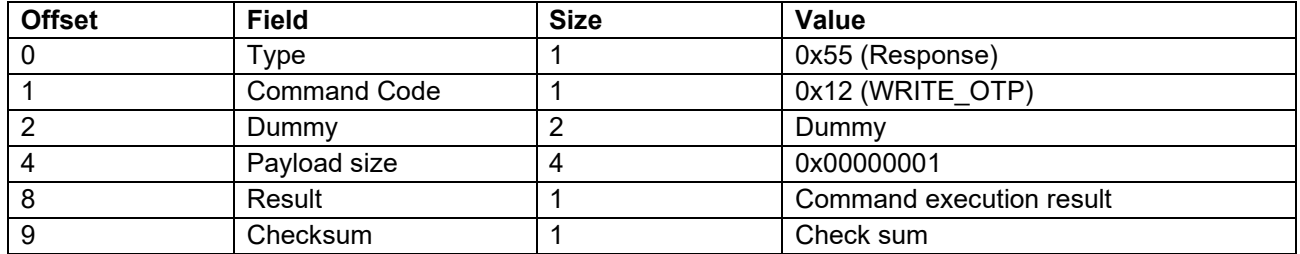

## <span id="page-36-1"></span>**3.4.3 READ\_OTP**

## **Table 3.26 Contents of READ\_OTP request packet**

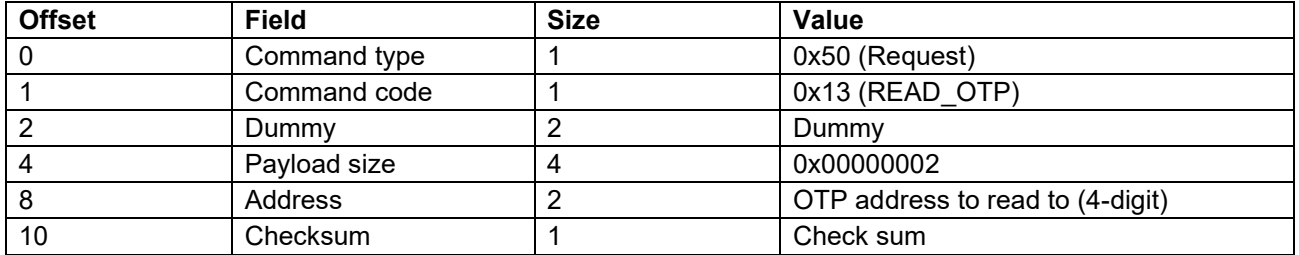

### **Table 3.27 Contents of READ\_OTP response packet**

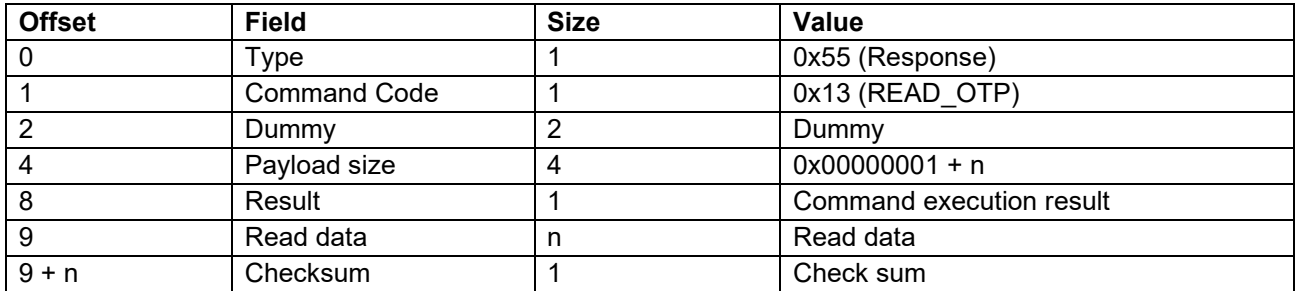

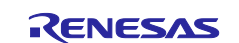

## <span id="page-37-0"></span>**3.4.4 SET\_JTAG\_AUTH Table 3.28 Contents of SET\_JTAG\_AUTH request packet**

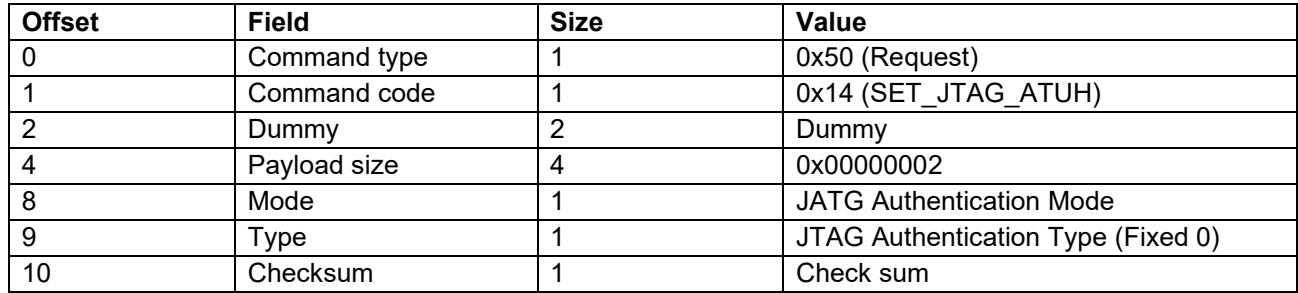

## **Table 3.29 Contents of SET\_JTAG\_AUTH response packet**

![](_page_37_Picture_345.jpeg)

## <span id="page-37-1"></span>**3.4.5 GET\_JTAG\_AUTH**

## **Table 3.30 Contents of GET\_JTAG\_AUTH request packet**

![](_page_37_Picture_346.jpeg)

## **Table 3.31 Contents of GET\_JTAG\_AUTH response packet**

![](_page_37_Picture_347.jpeg)

![](_page_37_Picture_12.jpeg)

## <span id="page-38-0"></span>**3.4.6 SET\_JTAG\_AUTHID Table 3.32 Contents of SET\_JTAG\_AUTHID request packet**

![](_page_38_Picture_431.jpeg)

## **Table 3.33 Contents of SET\_JTAG\_AUTHID response packet**

![](_page_38_Picture_432.jpeg)

## <span id="page-38-1"></span>**3.4.7 SET\_SCIUSB**

## **Table 3.34 Contents of SET\_SCIUSB request packet**

![](_page_38_Picture_433.jpeg)

#### **Table 3.35 Contents of SET\_SCIUSB response packet**

![](_page_38_Picture_434.jpeg)

## <span id="page-38-2"></span>**3.4.8 GET\_SCIUSB**

![](_page_38_Picture_435.jpeg)

![](_page_38_Picture_436.jpeg)

![](_page_38_Picture_15.jpeg)

## **Table 3.37 Contents of GET\_SCIUSB response packet**

![](_page_39_Picture_264.jpeg)

## <span id="page-39-0"></span>**3.4.9 GET\_UID**

## **Table 3.38 Contents of GET\_UID request packet**

![](_page_39_Picture_265.jpeg)

## **Table 3.39 Contents of GET\_UID response packet**

![](_page_39_Picture_266.jpeg)

![](_page_39_Picture_10.jpeg)

## <span id="page-40-0"></span>**Revision History**

![](_page_40_Picture_123.jpeg)

![](_page_40_Picture_5.jpeg)

## **General Precautions in the Handling of Microprocessing Unit and Microcontroller Unit Products**

The following usage notes are applicable to all Microprocessing unit and Microcontroller unit products from Renesas. For detailed usage notes on the products covered by this document, refer to the relevant sections of the document as well as any technical updates that have been issued for the products.

#### 1. Precaution against Electrostatic Discharge (ESD)

A strong electrical field, when exposed to a CMOS device, can cause destruction of the gate oxide and ultimately degrade the device operation. Steps must be taken to stop the generation of static electricity as much as possible, and quickly dissipate it when it occurs. Environmental control must be adequate. When it is dry, a humidifier should be used. This is recommended to avoid using insulators that can easily build up static electricity. Semiconductor devices must be stored and transported in an anti-static container, static shielding bag or conductive material. All test and measurement tools including work benches and floors must be grounded. The operator must also be grounded using a wrist strap. Semiconductor devices must not be touched with bare hands. Similar precautions must be taken for printed circuit boards with mounted semiconductor devices.

#### 2. Processing at power-on

The state of the product is undefined at the time when power is supplied. The states of internal circuits in the LSI are indeterminate and the states of register settings and pins are undefined at the time when power is supplied. In a finished product where the reset signal is applied to the external reset pin, the states of pins are not guaranteed from the time when power is supplied until the reset process is completed. In a similar way, the states of pins in a product that is reset by an on-chip power-on reset function are not guaranteed from the time when power is supplied until the power reaches the level at which resetting is specified.

3. Input of signal during power-off state

Do not input signals or an I/O pull-up power supply while the device is powered off. The current injection that results from input of such a signal or I/O pull-up power supply may cause malfunction and the abnormal current that passes in the device at this time may cause degradation of internal elements. Follow the guideline for input signal during power-off state as described in your product documentation.

4. Handling of unused pins

Handle unused pins in accordance with the directions given under handling of unused pins in the manual. The input pins of CMOS products are generally in the high-impedance state. In operation with an unused pin in the open-circuit state, extra electromagnetic noise is induced in the vicinity of the LSI, an associated shoot-through current flows internally, and malfunctions occur due to the false recognition of the pin state as an input signal become possible.

5. Clock signals

After applying a reset, only release the reset line after the operating clock signal becomes stable. When switching the clock signal during program execution, wait until the target clock signal is stabilized. When the clock signal is generated with an external resonator or from an external oscillator during a reset, ensure that the reset line is only released after full stabilization of the clock signal. Additionally, when switching to a clock signal produced with an external resonator or by an external oscillator while program execution is in progress, wait until the target clock signal is stable.

#### 6. Voltage application waveform at input pin

Waveform distortion due to input noise or a reflected wave may cause malfunction. If the input of the CMOS device stays in the area between  $V_{IL}$ (Max.) and V<sub>IH</sub> (Min.) due to noise, for example, the device may malfunction. Take care to prevent chattering noise from entering the device when the input level is fixed, and also in the transition period when the input level passes through the area between  $V_{IL}$  (Max.) and  $V_{IH}$  (Min.).

7. Prohibition of access to reserved addresses

Access to reserved addresses is prohibited. The reserved addresses are provided for possible future expansion of functions. Do not access these addresses as the correct operation of the LSI is not guaranteed.

8. Differences between products

Before changing from one product to another, for example to a product with a different part number, confirm that the change will not lead to problems. The characteristics of a microprocessing unit or microcontroller unit products in the same group but having a different part number might differ in terms of internal memory capacity, layout pattern, and other factors, which can affect the ranges of electrical characteristics, such as characteristic values, operating margins, immunity to noise, and amount of radiated noise. When changing to a product with a different part number, implement a systemevaluation test for the given product.

### **Notice**

- 1. Descriptions of circuits, software and other related information in this document are provided only to illustrate the operation of semiconductor products and application examples. You are fully responsible for the incorporation or any other use of the circuits, software, and information in the design of your product or system. Renesas Electronics disclaims any and all liability for any losses and damages incurred by you or third parties arising from the use of these circuits, software, or information.
- 2. Renesas Electronics hereby expressly disclaims any warranties against and liability for infringement or any other claims involving patents, copyrights, or other intellectual property rights of third parties, by or arising from the use of Renesas Electronics products or technical information described in this document, including but not limited to, the product data, drawings, charts, programs, algorithms, and application examples.
- 3. No license, express, implied or otherwise, is granted hereby under any patents, copyrights or other intellectual property rights of Renesas Electronics or others.
- 4. You shall be responsible for determining what licenses are required from any third parties, and obtaining such licenses for the lawful import, export, manufacture, sales, utilization, distribution or other disposal of any products incorporating Renesas Electronics products, if required.
- 5. You shall not alter, modify, copy, or reverse engineer any Renesas Electronics product, whether in whole or in part. Renesas Electronics disclaims any and all liability for any losses or damages incurred by you or third parties arising from such alteration, modification, copying or reverse engineering.
- 6. Renesas Electronics products are classified according to the following two quality grades: "Standard" and "High Quality". The intended applications for each Renesas Electronics product depends on the product's quality grade, as indicated below.

"Standard": Computers; office equipment; communications equipment; test and measurement equipment; audio and visual equipment; home electronic appliances; machine tools; personal electronic equipment; industrial robots; etc.

"High Quality": Transportation equipment (automobiles, trains, ships, etc.); traffic control (traffic lights); large-scale communication equipment; key financial terminal systems; safety control equipment; etc.

Unless expressly designated as a high reliability product or a product for harsh environments in a Renesas Electronics data sheet or other Renesas Electronics document, Renesas Electronics products are not intended or authorized for use in products or systems that may pose a direct threat to human life or bodily injury (artificial life support devices or systems; surgical implantations; etc.), or may cause serious property damage (space system; undersea repeaters; nuclear power control systems; aircraft control systems; key plant systems; military equipment; etc.). Renesas Electronics disclaims any and all liability for any damages or losses incurred by you or any third parties arising from the use of any Renesas Electronics product that is inconsistent with any Renesas Electronics data sheet, user's manual or other Renesas Electronics document.

- 7. No semiconductor product is absolutely secure. Notwithstanding any security measures or features that may be implemented in Renesas Electronics hardware or software products, Renesas Electronics shall have absolutely no liability arising out of any vulnerability or security breach, including but not limited to any unauthorized access to or use of a Renesas Electronics product or a system that uses a Renesas Electronics product. RENESAS ELECTRONICS DOES NOT WARRANT OR GUARANTEE THAT RENESAS ELECTRONICS PRODUCTS, OR ANY SYSTEMS CREATED USING RENESAS ELECTRONICS PRODUCTS WILL BE INVULNERABLE OR FREE FROM CORRUPTION, ATTACK, VIRUSES, INTERFERENCE, HACKING, DATA LOSS OR THEFT, OR OTHER SECURITY INTRUSION ("Vulnerability Issues"). RENESAS ELECTRONICS DISCLAIMS ANY AND ALL RESPONSIBILITY OR LIABILITY ARISING FROM OR RELATED TO ANY VULNERABILITY ISSUES. FURTHERMORE, TO THE EXTENT PERMITTED BY APPLICABLE LAW, RENESAS ELECTRONICS DISCLAIMS ANY AND ALL WARRANTIES, EXPRESS OR IMPLIED, WITH RESPECT TO THIS DOCUMENT AND ANY RELATED OR ACCOMPANYING SOFTWARE OR HARDWARE, INCLUDING BUT NOT LIMITED TO THE IMPLIED WARRANTIES OF MERCHANTABILITY, OR FITNESS FOR A PARTICULAR PURPOSE.
- 8. When using Renesas Electronics products, refer to the latest product information (data sheets, user's manuals, application notes, "General Notes for Handling and Using Semiconductor Devices" in the reliability handbook, etc.), and ensure that usage conditions are within the ranges specified by Renesas Electronics with respect to maximum ratings, operating power supply voltage range, heat dissipation characteristics, installation, etc. Renesas Electronics disclaims any and all liability for any malfunctions, failure or accident arising out of the use of Renesas Electronics products outside of such specified ranges.
- 9. Although Renesas Electronics endeavors to improve the quality and reliability of Renesas Electronics products, semiconductor products have specific characteristics, such as the occurrence of failure at a certain rate and malfunctions under certain use conditions. Unless designated as a high reliability product or a product for harsh environments in a Renesas Electronics data sheet or other Renesas Electronics document, Renesas Electronics products are not subject to radiation resistance design. You are responsible for implementing safety measures to guard against the possibility of bodily injury, injury or damage caused by fire, and/or danger to the public in the event of a failure or malfunction of Renesas Electronics products, such as safety design for hardware and software, including but not limited to redundancy, fire control and malfunction prevention, appropriate treatment for aging degradation or any other appropriate measures. Because the evaluation of microcomputer software alone is very difficult and impractical, you are responsible for evaluating the safety of the final products or systems manufactured by you.
- 10. Please contact a Renesas Electronics sales office for details as to environmental matters such as the environmental compatibility of each Renesas Electronics product. You are responsible for carefully and sufficiently investigating applicable laws and regulations that regulate the inclusion or use of controlled substances, including without limitation, the EU RoHS Directive, and using Renesas Electronics products in compliance with all these applicable laws and regulations. Renesas Electronics disclaims any and all liability for damages or losses occurring as a result of your noncompliance with applicable laws and regulations.
- 11. Renesas Electronics products and technologies shall not be used for or incorporated into any products or systems whose manufacture, use, or sale is prohibited under any applicable domestic or foreign laws or regulations. You shall comply with any applicable export control laws and regulations promulgated and administered by the governments of any countries asserting jurisdiction over the parties or transactions.
- 12. It is the responsibility of the buyer or distributor of Renesas Electronics products, or any other party who distributes, disposes of, or otherwise sells or transfers the product to a third party, to notify such third party in advance of the contents and conditions set forth in this document.
- 13. This document shall not be reprinted, reproduced or duplicated in any form, in whole or in part, without prior written consent of Renesas Electronics. 14. Please contact a Renesas Electronics sales office if you have any questions regarding the information contained in this document or Renesas
- Electronics products.
- (Note1) "Renesas Electronics" as used in this document means Renesas Electronics Corporation and also includes its directly or indirectly controlled subsidiaries.
- (Note2) "Renesas Electronics product(s)" means any product developed or manufactured by or for Renesas Electronics.

(Rev.5.0-1 October 2020)

## **Corporate Headquarters Contact information**

TOYOSU FORESIA, 3-2-24 Toyosu, Koto-ku, Tokyo 135-0061, Japan

[www.renesas.com](https://www.renesas.com/)

#### **Trademarks**

Renesas and the Renesas logo are trademarks of Renesas Electronics Corporation. All trademarks and registered trademarks are the property of their respective owners.

For further information on a product, technology, the most up-to-date version of a document, or your nearest sales office, please visit: [www.renesas.com/contact/.](https://www.renesas.com/contact/)